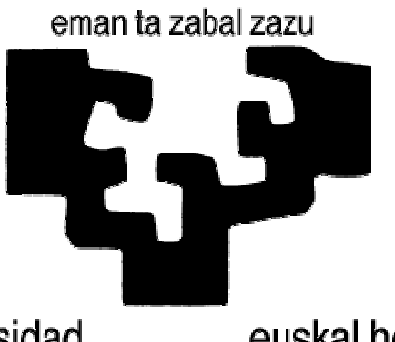

universidad del país vasco euskal herriko unibertsitatea

**Facultad de Informática Informatika Fakultatea** 

TITULACIÓN: Ingeniería Informática

# **Visualización de la información**

Alumno: Xabier Arbulu Insausti

Director: Alejandro García-Alonso Montoya

Proyecto Fin de Carrera, 24 de junio de 2013

# **Agradecimientos**

Quiero agradecer la ayuda de todas las personas de Hispavista S.L. que me han ayudado a desarrollar este proyecto, en especial a mi tutor Iker Barrena. También quiero agradecer a Alex Garcia-Alonso, mi tutor de UPV/EHU, su ayuda en la recta final del proyecto.

#### **RESUMEN**

En este proyecto se ha desarrollado una aplicación para mostrar visualmente los datos que se almacenan en el portal de Hispavista *trabajos.com*. Los datos se representan de manera gráfica y estadística dando al usuario la oportunidad de conocer la tendencia del mercado laboral en los últimos años.

#### **ABSTRACT**

This project has developed an application to display visually the data stored in Hispavista's webpage *trabajos.com*. The data is represented graphically with a statistical sense giving to the user the way to know the labor market trend for the last years.

#### **LABURPENA**

Proiektu honetan Hispavista enpresaren *trabajos.com* portaleko datuak modu bisual batean erakusten dituen aplikazio bat garatu da. Datu hauek grafika bidez erakusten dira eta zentzu estatistiko bat dute. Modu honetara, erabiltzaileak azken urte hauetako lan merkatuaren tendentzia eta eboluzioa ikus ditzake.

# ÍNDICE

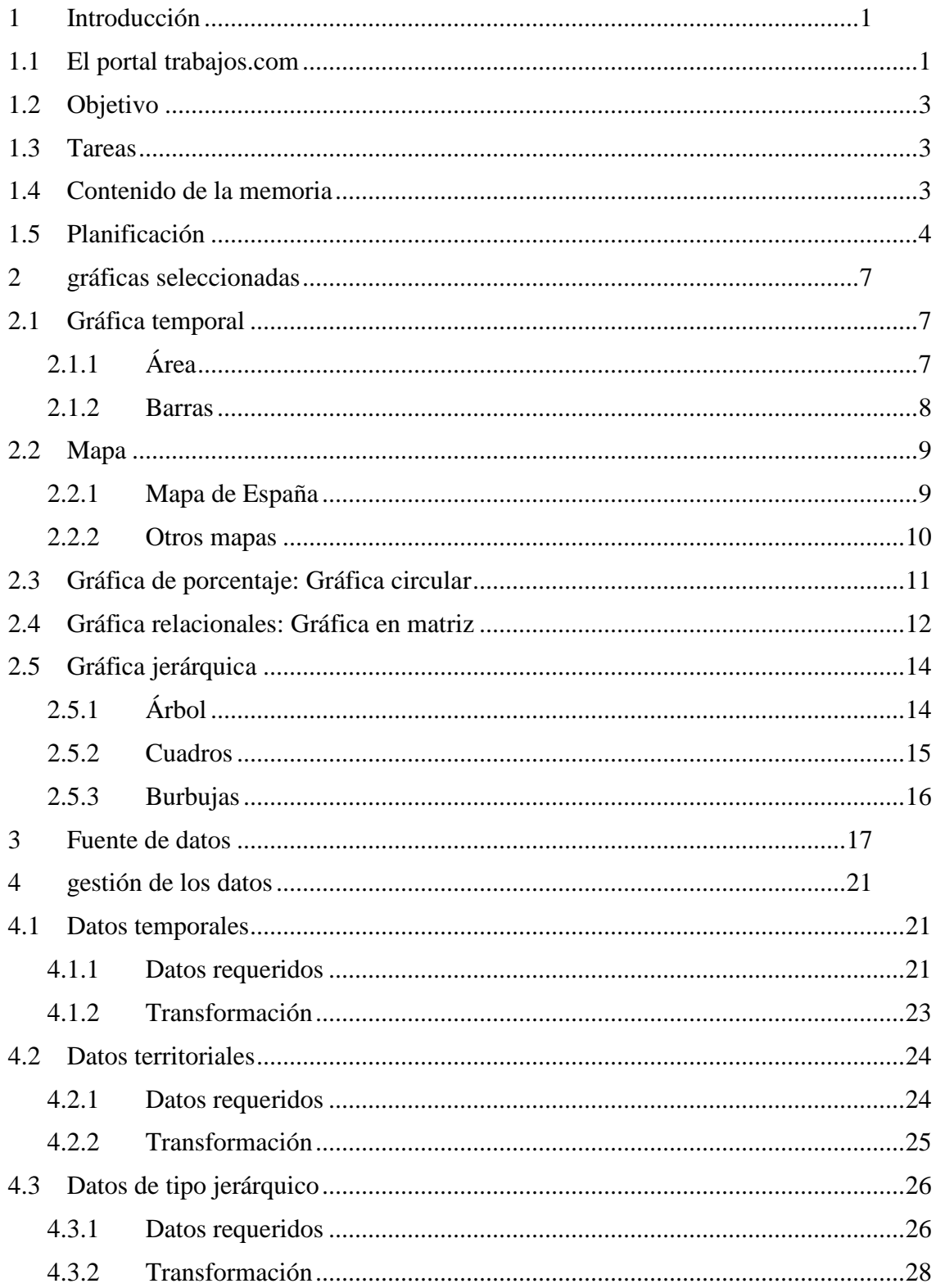

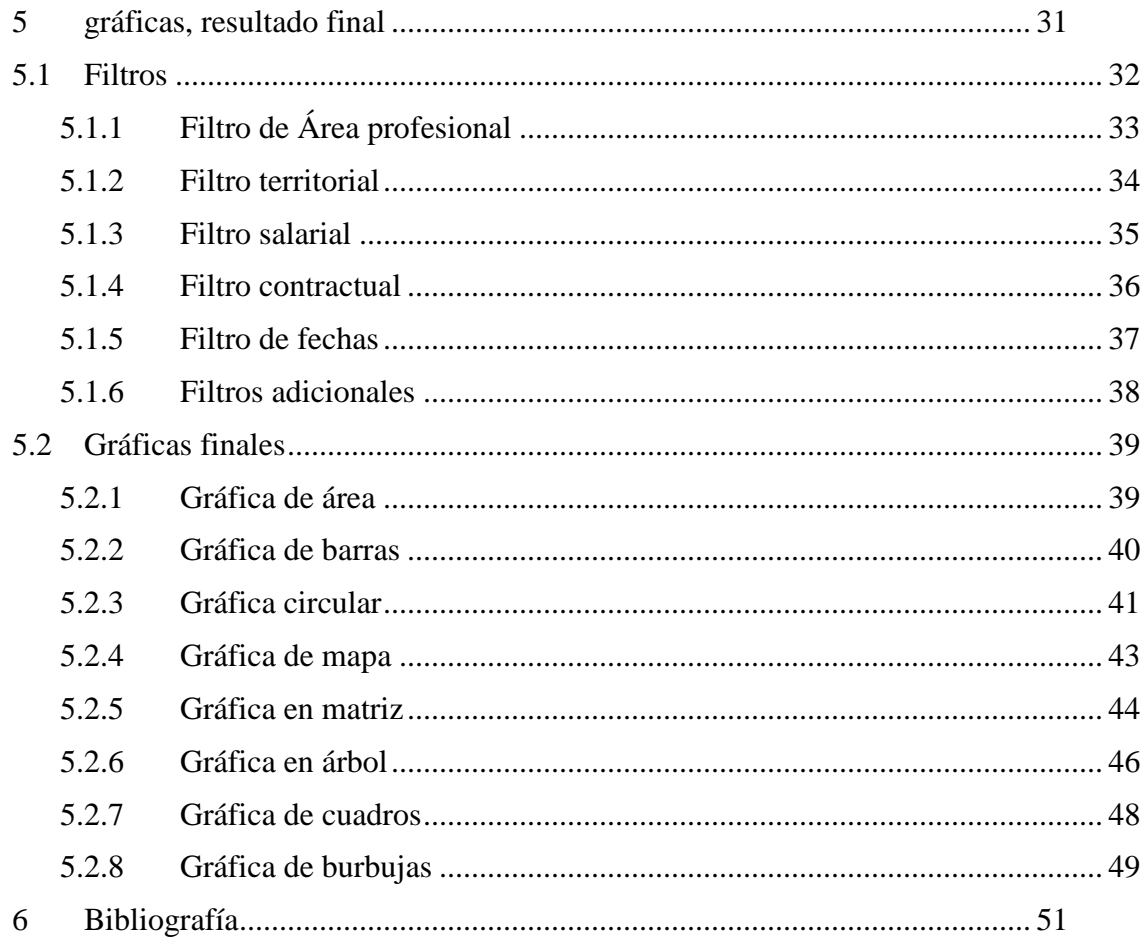

- Base de datos Anexo I
- Anexo II Procedimientos
- Anexo III Creación de gráfica

# **ÍNDICE DE FIGURAS**

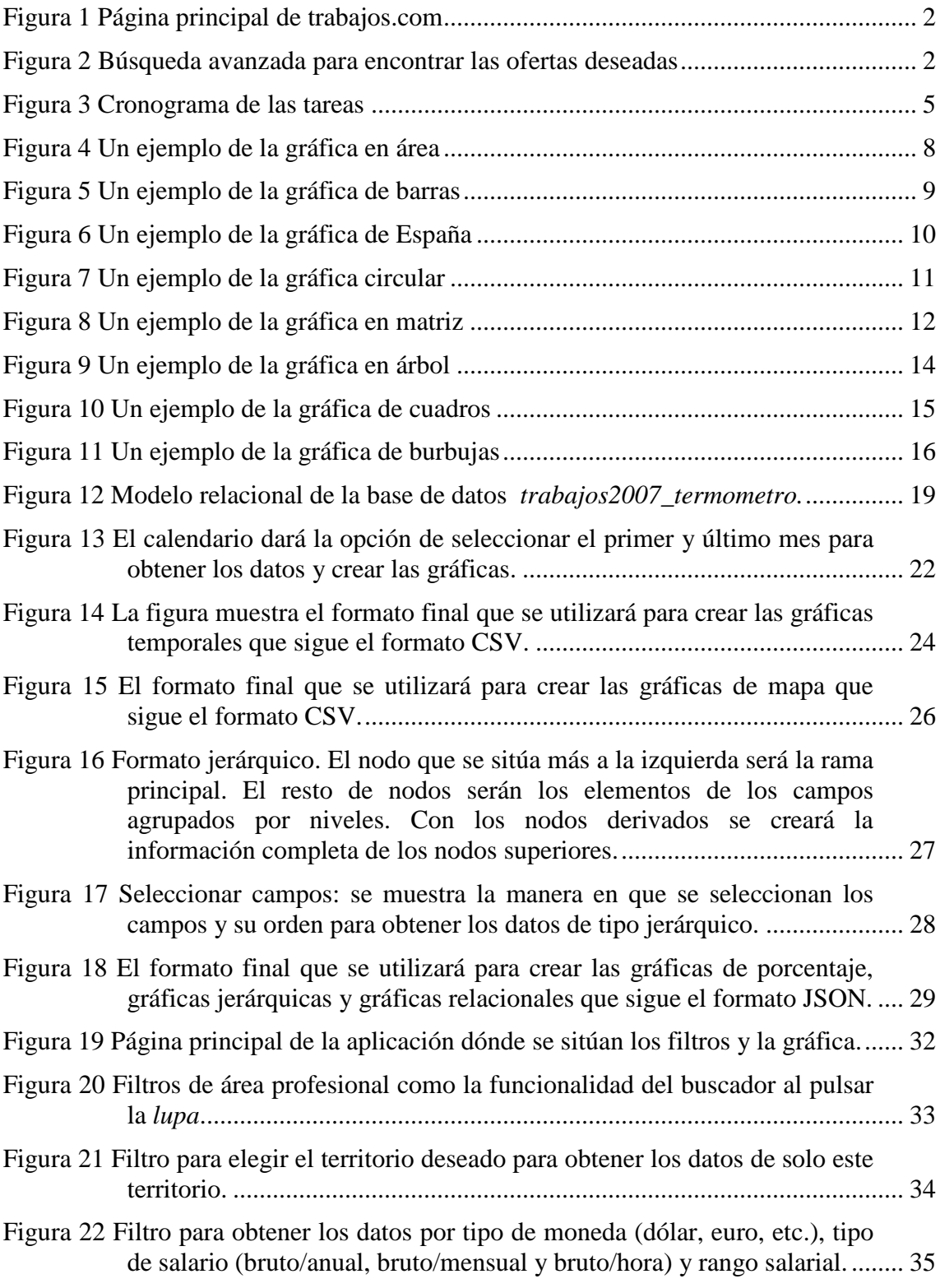

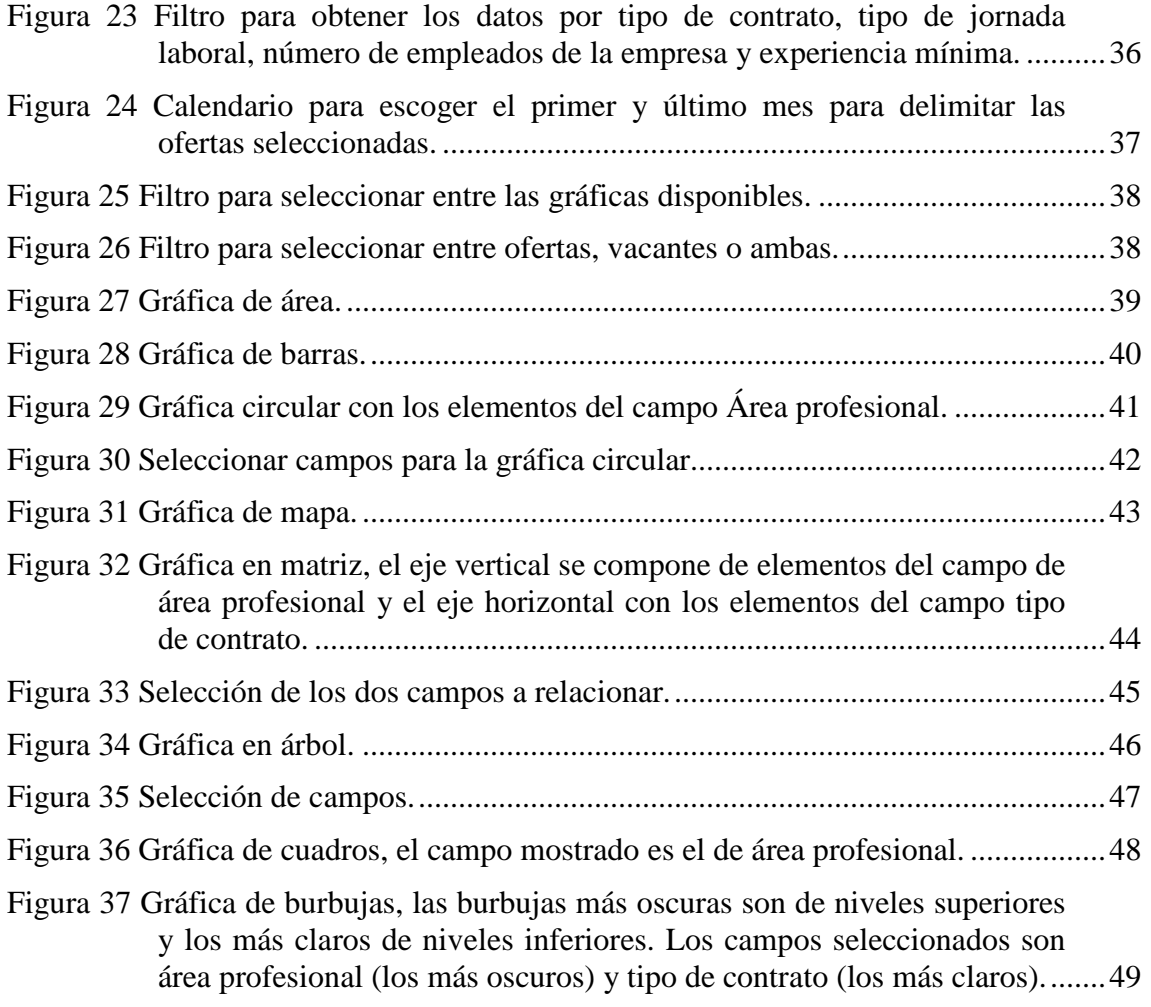

# **ÍNDICE DE TABLAS**

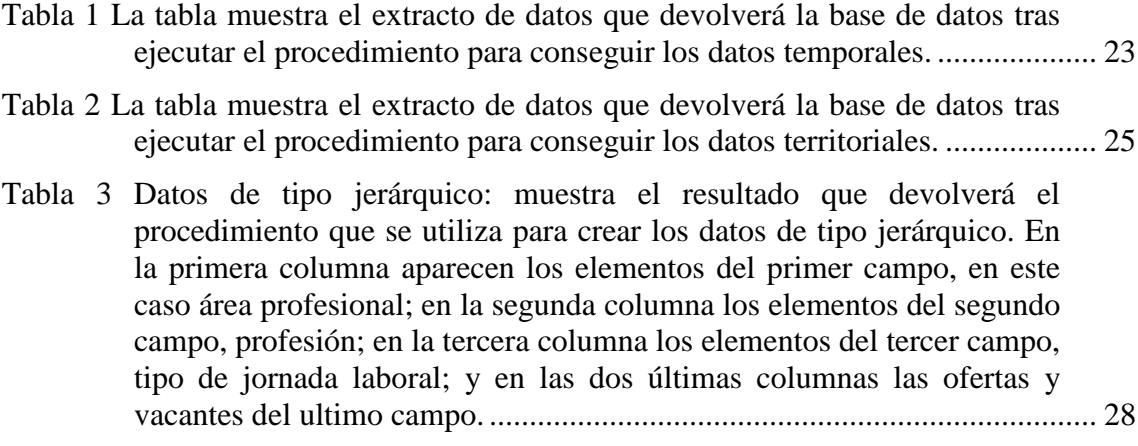

# **1 INTRODUCCIÓN**

En este documento se expone el proyecto fin de carrera que se ha desarrollado en la empresa Hispavista S.L.. En el proyecto se ha desarrollado una aplicación para visualizar los datos del portal trabajos.com gráficamente y con un fin estadístico. Dicho portal almacena como datos ofertas de empleo que han publicado las empresas asociadas y que representan la demanda del mercado laboral en la red. De esta manera, el usuario que acceda a esta aplicación podrá visualizar las ofertas presentadas en trabajos.com en distintas gráficas, con la posibilidad de filtrar los datos a su gusto.

La aplicación se ha desarrollado con la intención de poder crear gráficas de tipo estadístico a partir de los datos almacenados. Así, se podrá analizar la tendencia que está adquiriendo el mercado laboral en determinados periodos de tiempo de una manera visual y sencilla de entender. El usuario puede configurar diversos parámetros para determinar qué información desea visualizar y cómo desea visualizarla. Además, estas herramientas facilitarán la tarea de crear informes al simplificar mucho la definición y creación de gráficas.

El trabajo desarrollado, tras las oportunas verificaciones en la empresa, ya está listo para su publicación en el portal de trabajos.com.

# **1.1 El portal trabajos.com**

El portal *trabajos.com* almacena ofertas laborales que publican las empresas asociadas a dicho portal para facilitar y agilizar la tarea de conseguir empleados de un modo ágil y eficiente. De igual modo, este portal facilita la búsqueda de empleo en un entorno conocido y fiable. En la figura 1, se podrá ver la manera en la que muestra las últimas ofertas publicadas. Cada usuario registrado creará su perfil laboral con lo que se le asignarán las ofertas que se adapten a su perfil. Los usuarios no registrados podrán examinar las ofertas publicadas pudiendo configurar la búsqueda de las ofertas aplicando diversos filtros, como por ejemplo la provincia en la que se encuentra la empresa o la profesión a desempeñar (véase figura 2 – Filtrado de ofertas para ver la manera en la que se configura su búsqueda).

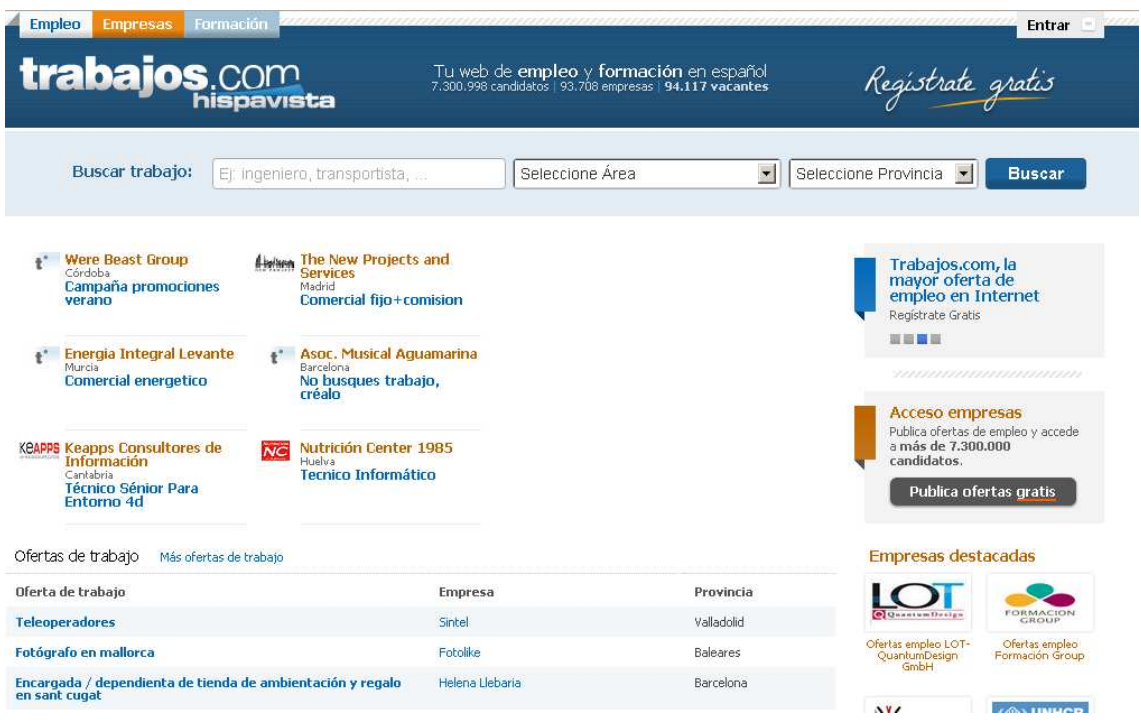

**Figura 1 Página principal de trabajos.com** 

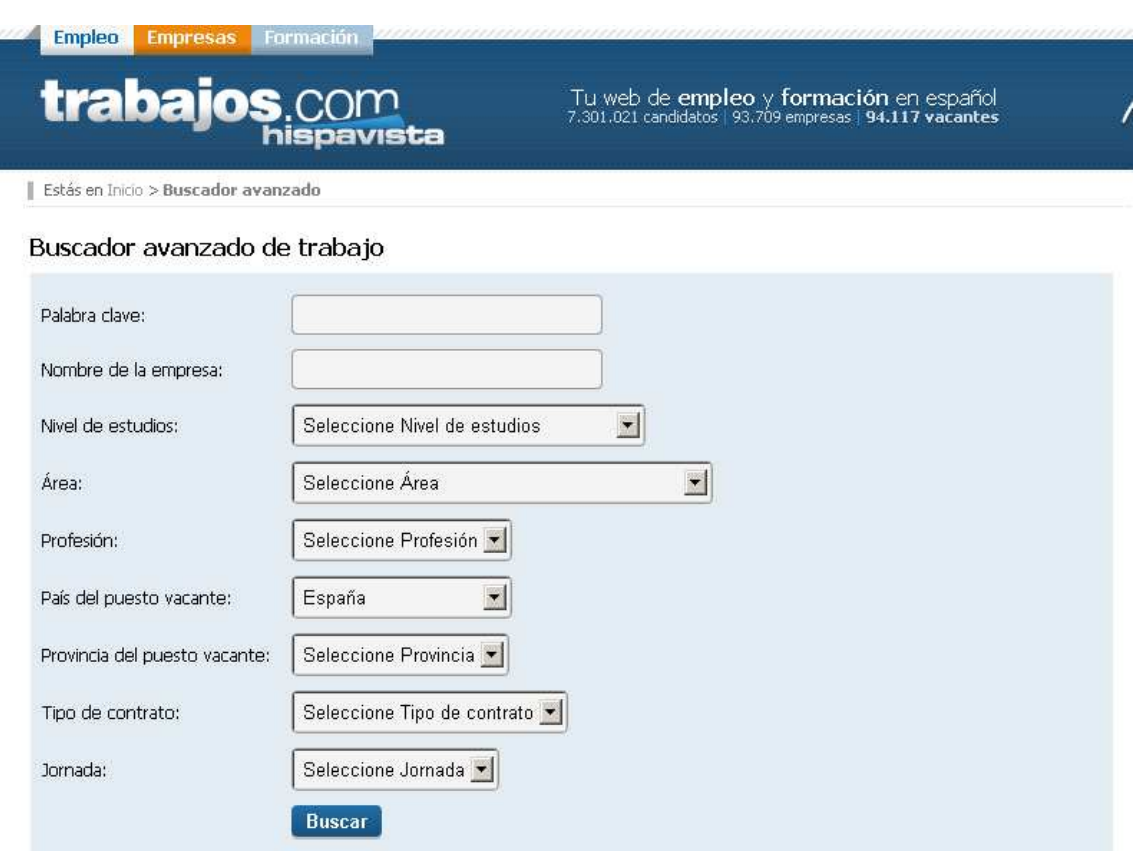

**Figura 2 Búsqueda avanzada para encontrar las ofertas deseadas** 

# **1.2 Objetivo**

El objetivo principal del proyecto es crear una aplicación para visualizar los datos del portal trabajos.com en gráficas. Estas gráficas presentarán un modelo estadístico que represente el mercado laboral (ofertas de empleo en la red). Se podrá ajustar el periodo de tiempo que se desea analizar. Las representaciones gráficas deberán amoldarse a las distintas necesidades del usuario dando opción a organizar y filtrar las gráficas a su gusto.

# **1.3 Tareas**

El desarrollo del proyecto se ha dividido en distintas tareas para estructurar correctamente el trabajo a realizar. A continuación se exponen las tareas principales que lo componen:

- 1. El estudio de la librería *d3.js* elegida por Hispavista.
- 2. Selección de las gráficas más apropiadas para mostrar los datos.
- 3. Análisis de la base de datos que contiene los datos.
- 4. Creación de un sistema para extraer los datos de la base de datos para crear las gráficas.
- 5. Desarrollar funciones para crear y modificar las gráficas.
- 6. Generar la página principal y verificación.
- 7. Redacción de la memoria y de una presentación.

#### **1.4 Contenido de la memoria**

La memoria de este Proyecto Fin de Carrera se divide en los siguientes capítulos para estructurar correctamente el documento.

En el capítulo 2, *Selección de gráficas*, se exponen las gráficas seleccionadas para ser implementadas y los rasgos principales que se insertarán en la aplicación.

En el capítulo 3, *Fuente de datos*, se describe el análisis de la base de datos de trabajos.com. Ahí están almacenados los datos que se mostrarán en las gráficas. Además se expone la nueva base de datos creada para facilitar la gestión de los datos en la nueva aplicación.

En el capítulo 4, *Gestión de los datos*, se explica la manera en la que se extraen los datos de la nueva base de datos y la transformación que se les debe aplicar para generar las gráficas.

En el capítulo 5, *Gráficas, resultado final*, se muestran las gráficas creadas, así como los elementos de interfaz de usuario para su especificación. También se expone la estructuración de la página principal.

En el anexo I, *Base de datos*, se define la base de datos auxiliar creada para acelerar y simplificar la generación de gráficas. Se describen, tanto las tablas, como sus atributos. El capítulo 3 explica la necesidad de esta base de datos auxiliar.

En el anexo II, *Procedimientos*, se describen los procedimientos que se utilizan para extraer la información de la nueva base de datos.

En el anexo III, *Creación de gráficas*, se expone la creación de las gráficas utilizando la librería *d3.js* y un ejemplo del código desarrollado.

No se ha considerado necesario exponer uno por uno todos los métodos desarrollados en esta aplicación. Se considera suficiente explicar un caso y suministrar los ficheros que contienen el código de la aplicación. Estos ficheros se encuentran en el directorio *codigo*.

# **1.5 Planificación**

En este apartado se expone la planificación que se ha hecho para estimar el tiempo necesario para desarrollar las tareas descritas. En la figura que viene a continuación se muestra tanto la duración como el tiempo estimado para cada tarea (véase figura 3 – Cronograma).

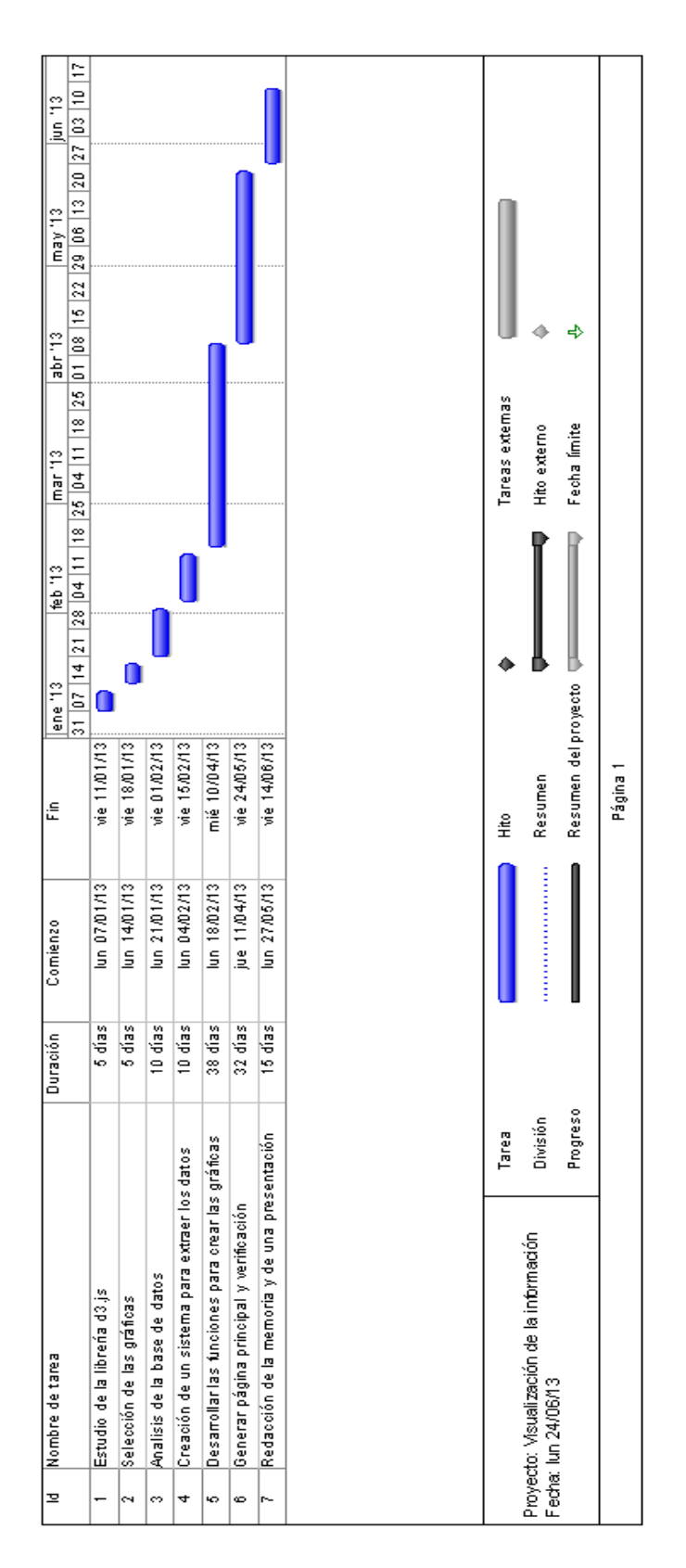

**Figura 3 Cronograma de las tareas** 

# **2 GRÁFICAS SELECCIONADAS**

Este capítulo contiene la identificación y agrupación de diferentes presentaciones gráficas. El usuario dispondrá una interfaz sencilla e intuitiva para seleccionar diferentes formatos de visualización de datos según sus intereses. Tal como se expuso en la introducción se han seleccionado para que la aplicación sea coherente y eficaz al presentar datos a los usuarios.

Se ha acotado el trabajo en varias agrupaciones de representaciones gráficas, de manera que cada una facilite diferentes modos de apreciar su evolución. Para cada agrupación se han identificado diferentes implementaciones gráficas para que se tenga la opción de elegir entre diferentes visualizaciones al gusto del usuario, aunque los datos mostrados sean los mismos para cada agrupación. Las agrupaciones de gráficas mencionadas son: gráficas temporales, mapas, gráficas de porcentaje, gráficas relacionales y gráficas jerárquicas.

A la hora de seleccionar las gráficas se ha buscado sobretodo la sencillez, que la gráfica sea fácil e intuitiva a la hora de entender lo que quiere representar, dejando a un lado las gráficas abstractas y complejas. Otra prioridad es la interactividad, para que el usuario tenga una experiencia más atractiva y amena, aplicando transformaciones en tiempo real sobre las gráficas creando un efecto más visual sobre la evolución de los datos.

En los siguientes apartados se describen las gráficas seleccionadas, organizadas según sus agrupaciones.

# **2.1 Gráfica temporal**

Las gráficas temporales están orientadas a visualizar los datos durante el tiempo. Se visualiza de una manera muy eficaz la evolución de los datos en el transcurso del los años creando unidades mensuales para agrupar los datos. Así, por ejemplo, se hace un énfasis especial en la evolución que ha tenido el mercado laboral durante el transcurso de los meses seleccionados siendo muy fácil observar los altibajos. La gráfica estará compuesta principalmente por dos ejes. El primer eje, horizontal, representa las fechas agrupadas en meses y años, y la segunda, vertical, las ofertas o las vacantes que corresponden a cada mes. En esta agrupación se consideran dos tipos de gráficas: área y barras que se comentan a continuación.

# **2.1.1 Área**

La gráfica en área conecta diferentes valores con una línea suavizada (intentando evitar ángulos entre dos rectas) dentro de una parcela con dos ejes. De esta manera se dibuja la evolución que han tenido los datos durante los meses seleccionados (véase figura 4 – Gráfica en área).

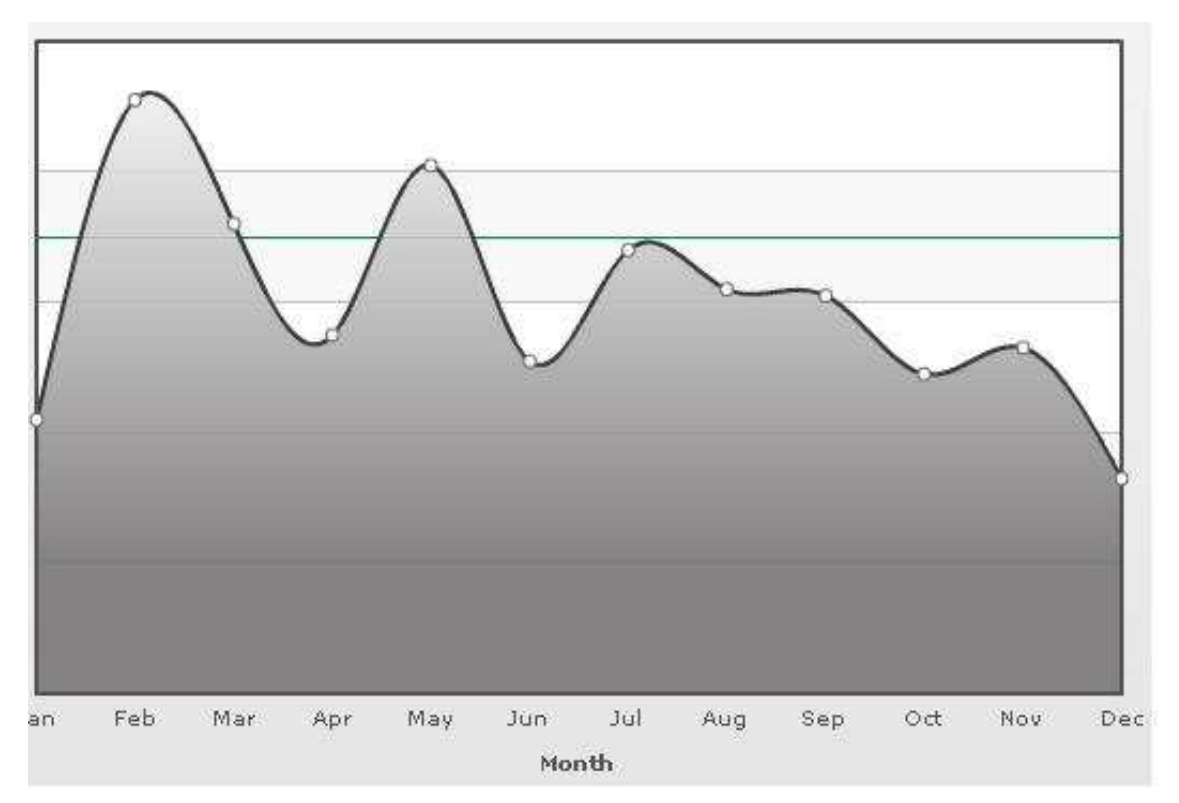

**Figura 4 Un ejemplo de la gráfica en área** 

La gráfica de área (en nuestro caso suavizada) está orientada a mostrar tendencias en lugar de mostrar los valores de los puntos de datos individuales. Siendo así, sirve para apreciar la tendencia de los datos teniendo en cuenta que valores están situados a su alrededor, ya que muestran la procedencia y el destino de cada punto individual.

#### **2.1.2 Barras**

La gráfica de barras sigue el mismo patrón que la gráfica en área. La representación contiene un conjunto de barras verticales con el mismo grosor dentro de una parcela con los dos ejes previamente mencionados. Cada barra representa un único mes y con su altura da la información referente a ofertas y vacantes (véase figura 5 – Gráfica de barras).

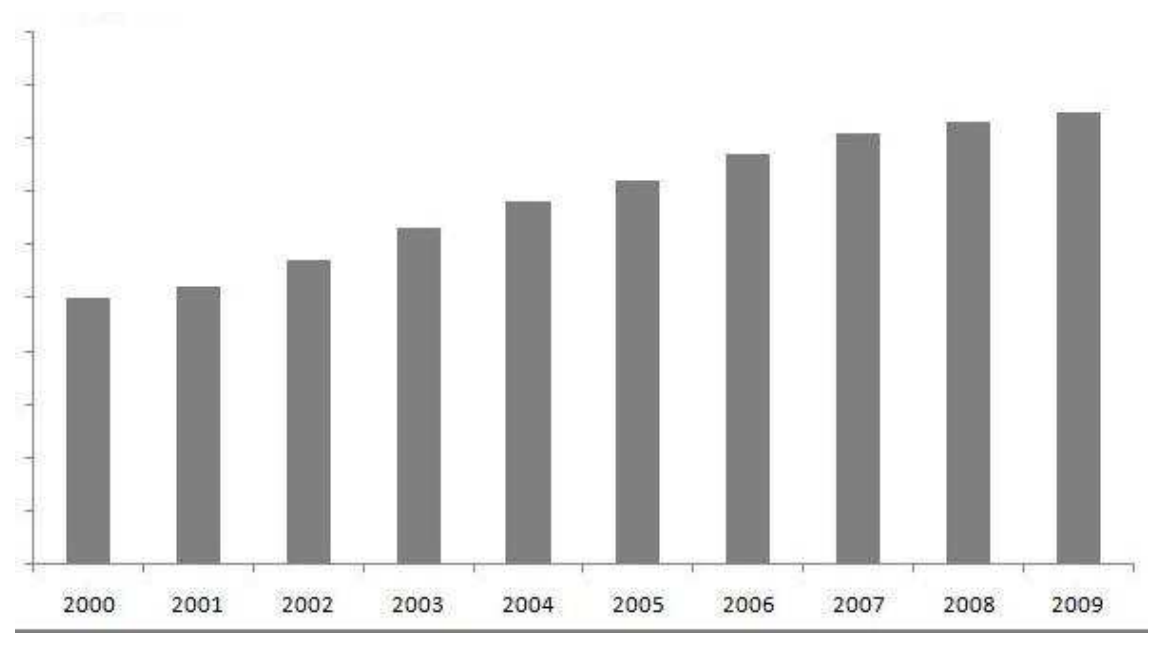

**Figura 5 Un ejemplo de la gráfica de barras** 

A diferencia de la gráfica en área, la gráfica de barras esta orientada a mostrar la información exacta de cada punto. De esta manera es muy sencillo conocer la cuantía exacta de ofertas o vacantes que simboliza cada barra, es decir, cada mes.

#### **2.2 Mapa**

La gráfica de mapa agrupa los datos por provincias/regiones según el país elegido (España, México o Chile). Se crea una visualización óptima para observar la división de los datos por territorios, haciendo muy sencillo identificar la oferta laboral (en cuantía) que ofrece cada una.

#### **2.2.1 Mapa de España**

La gráfica en mapa de España representa la situación del mercado laboral en España. Se dibuja un mapa con todas las provincias y se pinta cada una con un color. Para entender qué valor tiene cada color se dibujará una leyenda que describe en rangos numéricos la cuantía de ofertas y vacantes para cada territorio asociando las provincias con los valores. Los rangos de la leyenda serán creados porcentualmente acorde a un máximo que obtendremos a partir de todos los datos (la provincia que posea la máxima cantidad de ofertas impondrá dicho parámetro) (véase figura 6 – Gráfica de España).

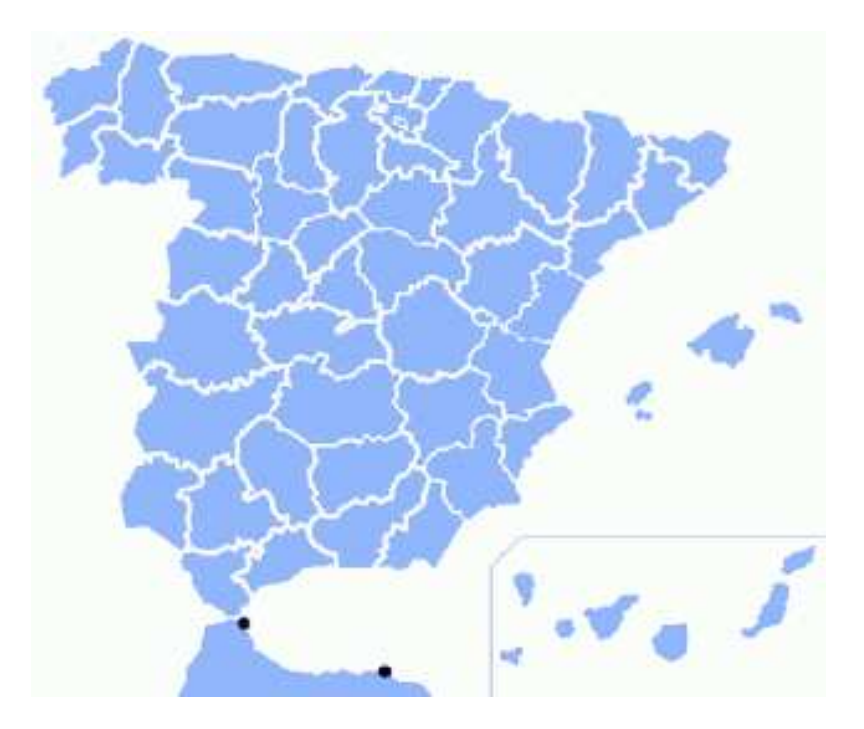

**Figura 6 Un ejemplo de la gráfica de España** 

La gráfica en mapa representa muy claramente como está dividido la cantidad de ofertas en España, mostrando muy eficazmente cuáles han sido las provincias que han albergado más ofertas de empleo. De esta manera es muy sencillo apreciar la evolución de los datos por provincias aplicando los filtros que interesen.

Por el contrario como desventaja, se puede indicar que al crear rangos de datos dinámicamente puede desaparecer información relativa. Si el máximo es ampliamente mayor que el resto, la mayoría de territorios entrarán en el rango mínimo, ya que la mayoría ofrecerían la misma información a simple vista. En estos casos la información presentada es muy pobre. Tampoco se pueden crear rangos estáticos porque obviamente los datos varían según los filtros.

#### **2.2.2 Otros mapas**

Los otros mapas tendrán el mismo modelo que el mapa de España, dibujando el mapa con los territorios del país seleccionado. Actualmente se disponen los mapas de México y Chile.

Poseerán las mismas ventajas de representar la información que el mapa de España.

### **2.3 Gráfica de porcentaje: Gráfica circular**

Las gráficas de porcentaje están orientadas a mostrar los datos en porcentajes respecto al filtro aplicado. De esta manera es muy sencillo observar la cuantía de los datos respecto al total. Así, se ofrece la manera de saber cuáles son los elementos más demandados en el marco laboral según un campo especifico.

La gráfica circular, también llamado, gráfica de pastel o gráfica de 360 grados, como su nombre indica posee una forma circular donde cada cono o porción representa un elemento. La anchura o tamaño de cada elemente varía según la cantidad de ofertas o vacantes que posea respecto al total, es decir la proporción sobre el total, siendo mas grande cuantas mas ofertas posea. Se utilizan diferentes tonos de colores para diferencia fácilmente los elementes (véase figura 7 – Gráfica circular).

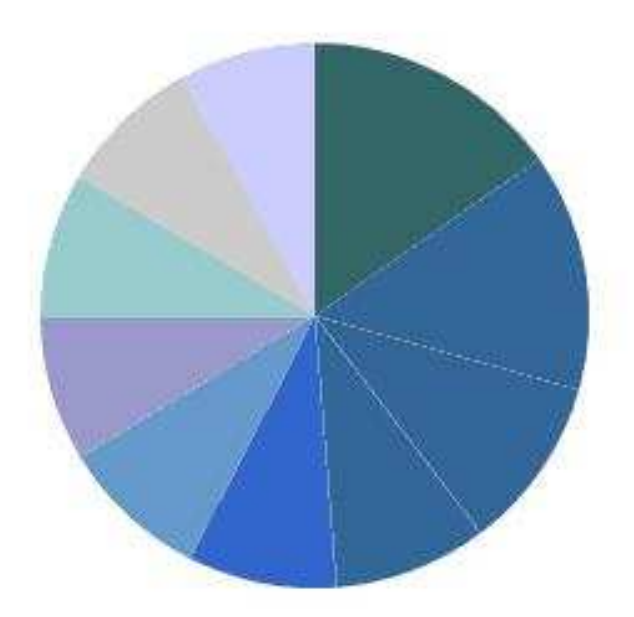

**Figura 7 Un ejemplo de la gráfica circular** 

Es una gráfica básica que ofrece mucha información a simple vista. Aunque ofrece datos solo sobre una única característica. Esta información suele ser muy representativa, ya que es muy interesante conocer los elementos que mayor demanda tienen respecto al resto.

# **2.4 Gráfica relacionales: Gráfica en matriz**

Las gráficas relacionales sirven para relacionar dos campos diferentes. Al relacionar dos campos diferentes se asocian los elementos del primer campo con los del segundo creando una relación *todos con todos* (n x n). De esta manera averiguaremos cómo se comporta un elemento del primer filtro con el resto del segundo campo. Por ejemplo, se podrían asociar los campos de *provincias* y *profesiones*, para examinar cuáles son las profesiones más demandadas en cada provincia. De esta manera se sabría, por ejemplo, la relación entre la provincia de *Madrid* y la profesión de *albañil*, obteniendo cuántas ofertas y vacantes se disponen en esta relación.

La gráfica en matriz se compone de un conjunto de rectángulos que se dibujan en una parcela con dos ejes como en las gráficas temporales. Al contrario que en las gráficas temporales los ejes no representan meses ni cuantía de ofertas, en este caso el eje horizontal, representará todos los elementos del primer campo filtrado, y el eje vertical todos los campos del segundo campo. De esta manera la matriz estará compuesta por la multiplicación del total de elementos del primer campo por el total de elementos del segundo campo, creando una serie de filas y columnas por cada elemento, columnas por el eje horizontal y filas por el eje vertical. Cada rectángulo estará pintado por un color que cobrarán sentido por una leyenda que se añade a la gráfica (como en las gráficas de mapas) (véase figura 8 – Gráfica en matriz).

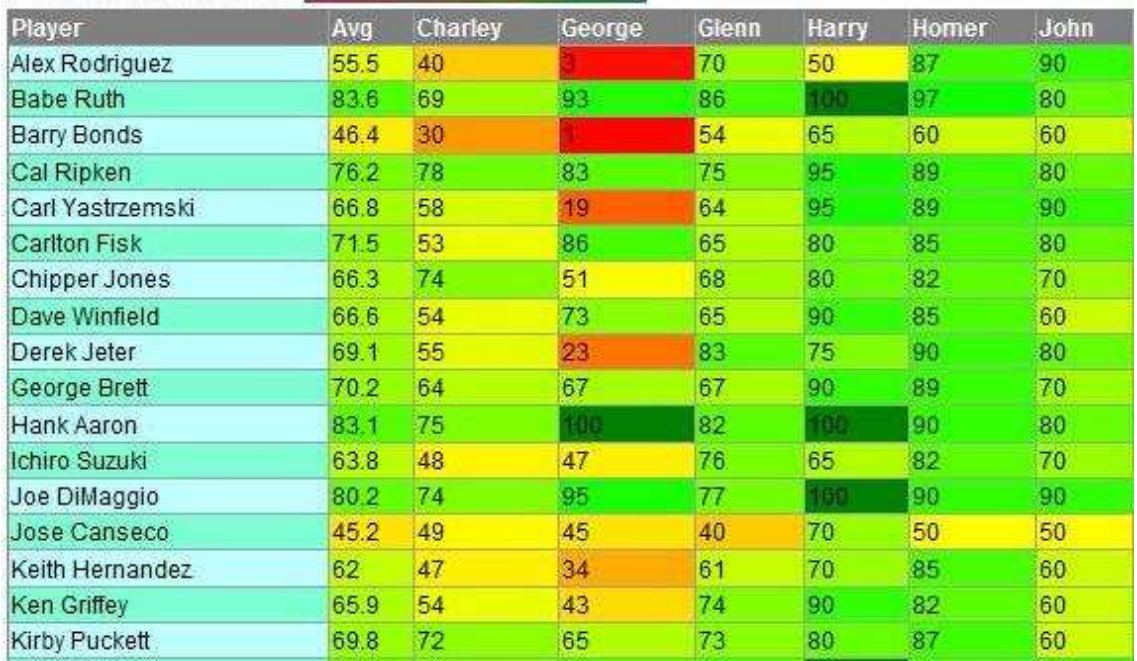

#### **Figura 8 Un ejemplo de la gráfica en matriz**

Este formato de gráfica ofrece más unidades de información que las gráficas hasta ahora mencionadas, pero por el contrario no es tan fácil de asimilar. Tiene como ventaja que asocia muchos datos entre sí, pero a su vez puede suceder que no todos los datos resulten útiles.

A la hora de funcionar con una leyenda tiene las mismas desventajas que las gráficas en mapa.

Como apreciación, se puede observar que por la utilización de una leyenda con rangos numéricos, los colores que obtenemos son porcentuales (cada color se asocia con un porcentaje). Cada rango ofrecerá un porcentaje del máximo previamente impuesto. Si se diera el caso de crear la matriz con una única fila, se podría entender la información muy parecidamente a las gráficas porcentuales, aunque en este caso los valores regirían acorde a los rangos de la leyenda.

### **2.5 Gráfica jerárquica**

Las gráficas jerárquicas como su nombre indica jerarquizan la información. Al inicio habrá una rama principal que contendrá todos los datos, y según vayamos filtrando los campos (el orden de filtrado es esencial) se desarrollarán los elementos de dichos campos en la rama principal. Como descendientes de la rama principal se encontrarán los elementos del primer campo filtrado. Dentro de estos elementos se encontrarán los elementos del segundo campo filtrado, y así sucesivamente. De esta manera sabremos la información que dan los elementos de un campo dentro de otros campos. Se consideran tres tipos de gráficas jerárquicas: árbol, cuadros y burbujas.

#### **2.5.1 Árbol**

En la gráfica jerárquica en árbol los elementos de los campos agrupados irán descendiendo a partir de la rama principal mostrando en los nodos la cuantía de las ofertas que poseen. Si se han agrupado varios campos, estos descenderán acorde al orden seleccionado en las filtraciones a partir de sus *padres*. Los nodos no poseerán ningún tipo de distinción morfológica ni de color (véase figura 9 – Gráfica en árbol).

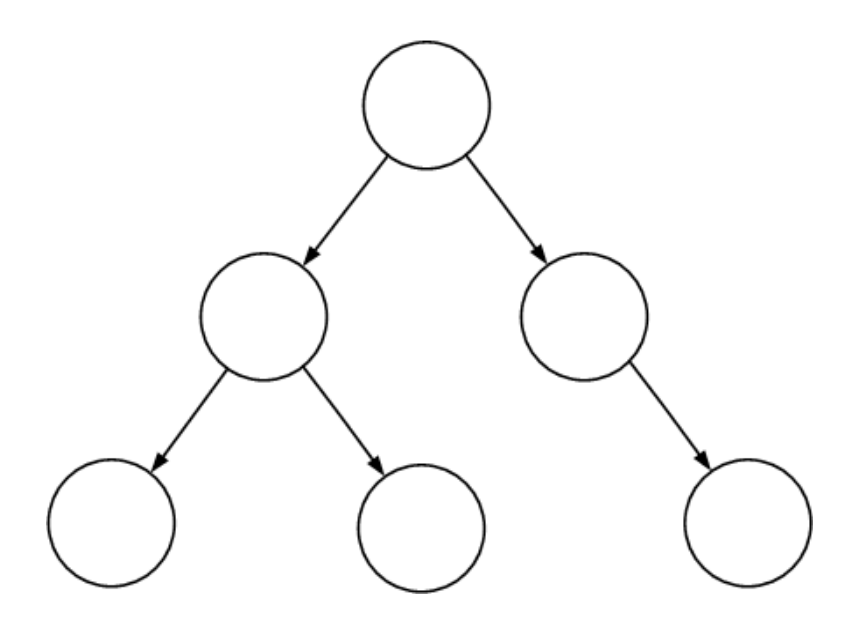

**Figura 9 Un ejemplo de la gráfica en árbol** 

Es la gráfica más sencilla dentro de esta agrupación. Aporta los datos de una manera muy sencilla y directa y no da más valor ni discrimina a los elementos según la cantidad de ofertas que tengan.

#### **2.5.2 Cuadros**

La gráfica de cuadros continúa el mismo modelo que la representación anterior. En este caso los nodos serán representados por cuadros o rectángulos y se irán añadiendo horizontalmente a partir de sus *padres*. La altura de cada rectángulo será equivalente a la cantidad de ofertas que dispongan e irán en la parte superior de la gráfica. En este formato de gráfica solo se mostrarán los elementos del campo en el que se sitúe el usuario dentro de la gráfica, y podrá subir y bajar de niveles con un efecto que simula un *zoom* (véase figura 10 – Gráfica de cuadros).

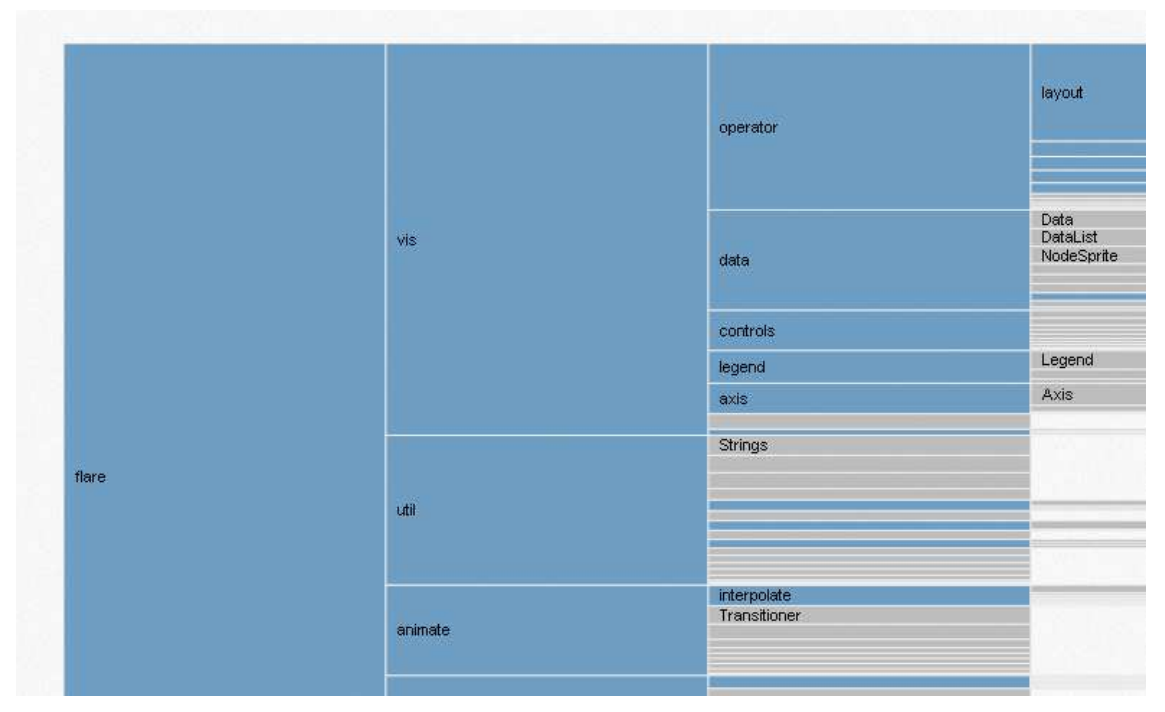

**Figura 10 Un ejemplo de la gráfica de cuadros** 

Aporta más información que la gráfica anterior, ya que la altura del nodo ofrece la cantidad de datos del nodo. De esta manera se busca dar una importancia añadida a los nodos con mayor cantidad de datos para crear un simbolismo entre cantidad y tamaño.

#### **2.5.3 Burbujas**

La gráfica de burbujas posee el mismo patrón que la gráfica de cuadros, pero en este caso se utilizarán burbujas en vez de rectángulos. El diámetro del circulo equivaldrá la cantidad de datos y la gráfica dará la oportunidad de moverse entre niveles para observar los elementos de niveles inferiores (véase figura 11 – Gráfica de burbujas).

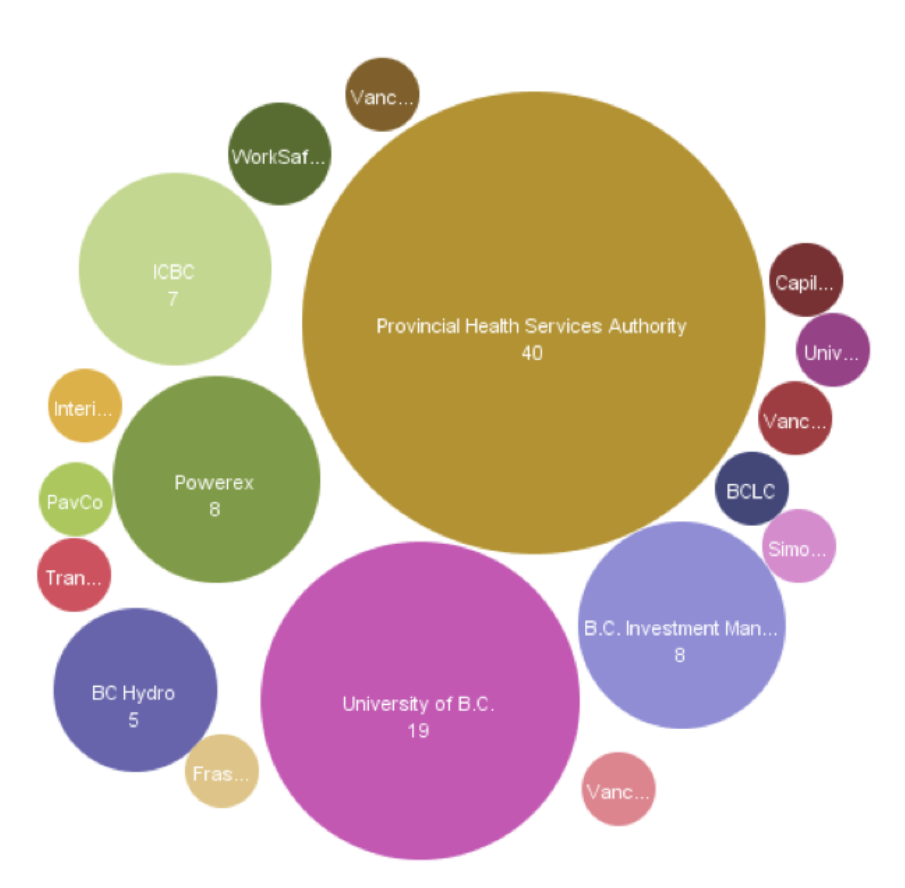

**Figura 11 Un ejemplo de la gráfica de burbujas** 

Aporta la misma información que las dos anteriores gráficas, cambiando el formato y la interactividad.

# **3 FUENTE DE DATOS**

El portal *trabajos.com* cuenta con una variedad de datos muy extensa que define el comportamiento y evolución de las ofertas del mercado laboral. Los datos con los que se generan las gráficas están almacenados en una base de datos, *trabajos2007*, que contiene y gestiona todas y cada una de las ofertas de dicho portal. La base de datos sigue la tecnología MySQL, que es uno de los Sistemas Gestores de bases de Datos más populares desarrolladas bajo la filosofía de código abierto. A continuación veremos que esta base de datos es poco ágil para la tarea de generar las gráficas. Seguidamente se expone la solución a este problema.

Los datos que componen las ofertas almacenadas en esta base de datos contienen una serie de atributos que se pueden dividir en dos grupos. El primer conjunto de atributos tiene una función administrativa y no da ninguna información al usuario. Su labor es contener información para asegurar un correcto funcionamiento del portal gestionando la situación de las ofertas en cada momento. Por ejemplo, los atributos que sirven para comprobar si la oferta ha sido actualizada o si la oferta ha sido creada correctamente son atributos administrativos. El segundo conjunto de atributos tiene una labor informativa que es lo que realmente se muestra al usuario. Estos atributos contienen toda la información referente a la oferta creada. Por ejemplo, atributos como: provincia en la que se ofrece la oferta o la experiencia mínima requerida, son atributos informativos y son la información que busca el usuario al acceder a este portal. En este proyecto los atributos informativos son los que tendrán utilidad a la hora de dibujar las gráficas.

La cantidad de datos que hay es muy grande y no todos son útiles a la hora de continuar con el proyecto. Por ello y otras razones que se expondrán a continuación se ha decidido crear una base de datos nueva, *trabajos2007\_termometro*, almacenando solo los datos que tendrán utilidad. Las razones principales para crear una base de datos nueva son, la gran cantidad de datos sin utilidad para dibujar las gráficas; el formato para codificar los caracteres, *ISO-8859-10* / *latin 10*, no es adecuado para mostrar los textos utilizando PHP. Además, reducir la estructura de la base de datos facilitará integrar información procedente de otras bases de datos propias o externas, ya que se ha contemplado la posibilidad de obtener datos del mercado laboral por otros portales que ofrecen los mismos servicios que *trabajos.com*.

Para solucionar estos problemas se han seguido los siguientes pasos para crear la nueva base de datos. El tener una cantidad elevada de datos no es un problema de funcionalidad en sí, pero reduciendo drásticamente la cantidad de datos se hace mucho más sencillo trabajar y entender los datos con los que se trabaja. Además crea la posibilidad de eliminar las entradas de datos que crean conflictos sin modificar la base de datos original. Para corregir el problema que se crea al utilizar caracteres como *ñ* o *á* en los textos, se ha seleccionado el formato *UTF8* para codificar los textos y solucionar el problema.

Para la creación de la nueva base de datos se han importado los siguientes atributos que se usarán para dibujar las gráficas.

- Fecha de publicación
- Sector económico
- Número de empleados de la empresa
- Área
- Profesión
- Años de experiencia
- Salario
- Tipo de jornada laboral
- Tipo de contrato
- País
- Provincia
- Número de vacantes

La selección de estos atributos es bastante obvia, ya que son la información que busca el usuario al acceder a este tipo de portales. Por el contrario, se han eliminado atributos como por ejemplo, nombre de la empresa, localidad de la oferta y descripción del trabajo a desempeñar porque no ofrecen utilidad a la hora de crear gráficas estadísticas ya que son valores concretos y particulares de cada oferta.

En el anexo I – Base de datos, se especifican tanto las tablas como los atributos que contiene la base de datos *trabajos2007\_termometro* desarrollada en este proyecto.

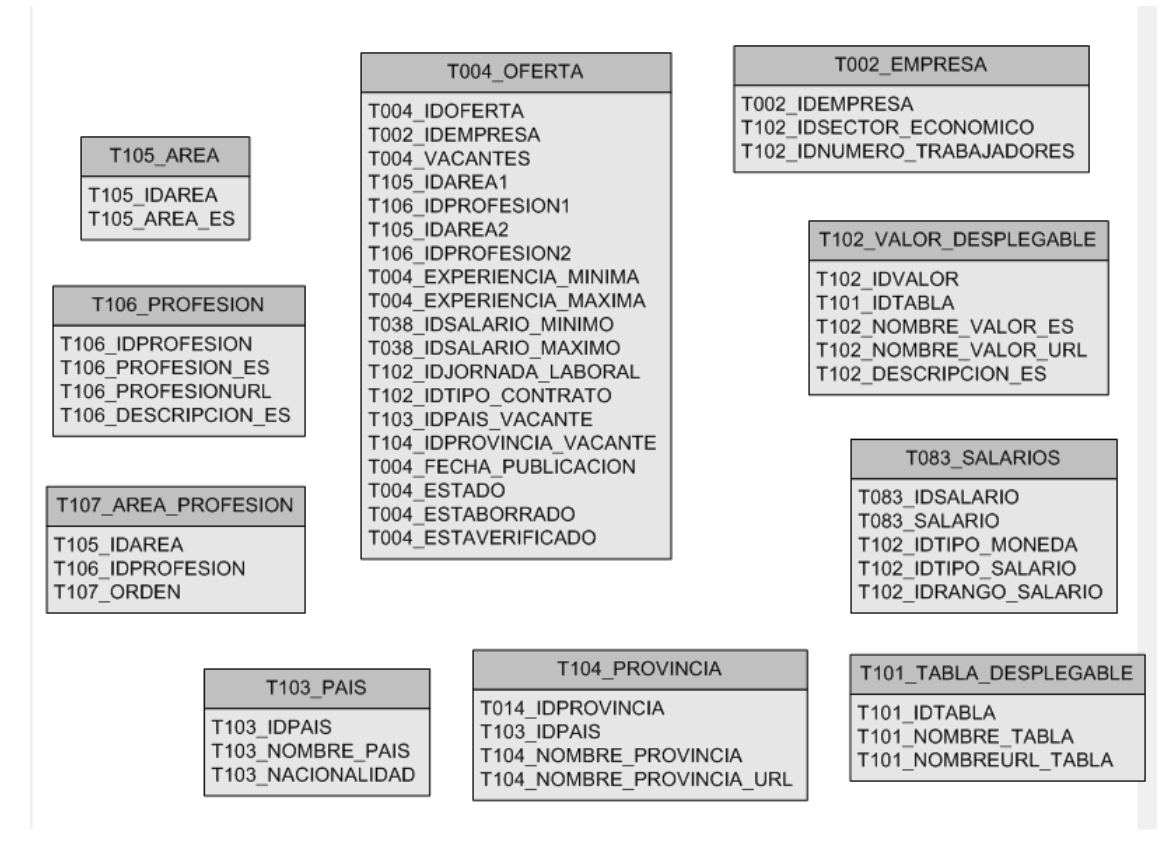

#### **Figura 12 Modelo relacional de la base de datos** *trabajos2007\_termometro.*

La nueva base de datos solo se usará para plasmar en gráficas la información requerida. Para ello, y continuando con una de las partes más importantes del proyecto, la gestión de los datos, se ha utilizado un sistema de procedimientos MySQL junto con un sistema de transformaciones de datos que se explicará en el próximo capítulo.

# **4 GESTIÓN DE LOS DATOS**

En este apartado llegamos a una de las fases primordiales del proyecto, la gestión de datos, es decir, de qué manera se obtienen y se manipulan los datos. Los datos que utilizaremos serán extraídos de la nueva base de datos que se ha citado previamente, según los filtros o condiciones deseados en cada caso.

Los datos extraídos se deben conseguir de diferentes maneras según la gráfica que se debe dibujar, porque obviamente necesitan datos distintos y en formatos de entrada distintos. Para explicar el procedimiento que se lleva a cabo se dividirá el capítulo en dos apartados: datos requeridos, los datos necesarios para dibujar las gráficas junto con su formato; y transformación de datos, la manipulación que los datos tienen que recibir para adaptarse al formato requerido para cada gráfica. Los formatos que se han creado para las entradas de datos de las gráficas son los siguientes: datos temporales, datos territoriales y datos de tipo jerárquico.

La extracción de datos se ha desarrollado utilizando procedimientos de MySQL en vez de meras consultas. Estos procedimientos son programas preestablecidos que se localizan directamente en la base de datos y que trabajan utilizando distintas variables para modificar la consulta y devolver los datos. El anexo II – Procedimientos, detalla el tipo de procedimientos que se han creado para extraer los datos junto con algún ejemplo para entender mejor su funcionamiento.

# **4.1 Datos temporales**

El formato de datos temporales se utiliza para crear las gráficas temporales. Como datos principales y obligatorios se utilizarán todos los meses que se encuentran dentro un rango de tiempo que el usuario podrá modificar (por defecto se utilizarán los meses que entran dentro de los dos últimos años desde hoy, es decir, los últimos 24 meses incluido el actual). Seleccionado este rango temporal por el usuario se extraerán todas las ofertas junto con sus vacantes que se sitúan dentro del rango mencionado agrupándolas por meses.

#### **4.1.1 Datos requeridos**

Los datos requeridos para crear el formato de datos temporales serán: mes, la cantidad de ofertas dentro de este mes y la cantidad de vacantes que ofrecen estas ofertas. Con estos tres datos obtendremos la tupla que en un futuro servirá para dibujar cada unidad de las gráficas temporales, y con varios meses la gráfica completa. La selección de estos datos es obvia, ya que en el capítulo que se explica la selección de gráficas y más concretamente las gráficas temporales, se expone que para su creación se necesitan dichos datos para componer los dos ejes, eje horizontal meses y eje vertical datos (ofertas o vacantes).

El usuario tendrá la opción de delimitar el rango con el cual se dibujará la gráfica. Para ello tendrá el poder de seleccionar el primer y último mes de la gráfica (véase figura 13 - Calendario). También tendrá la opción de aplicar filtros adicionales para crear la gráfica a su gusto, por ejemplo seleccionando un país o un área en concreto para obtener diferentes datos (ofertas y vacantes).

Tras seleccionar el rango para crear la gráfica, la aplicación ejecutará un procedimiento preestablecido para extraer los datos de la base de datos. En este procedimiento se llevará a cabo una consulta que devolverá como datos, el mes, la cantidad de ofertas y la cantidad de vacantes (véase tabla 1 – Datos temporales). Esta respuesta estará filtrada principalmente por el primer y último mes seleccionado, y opcionalmente por los filtros adicionales. Para terminar agrupará los datos dentro de sus meses, porque las ofertas tienen como fecha días concretos. Los meses se ordenarán cronológicamente.

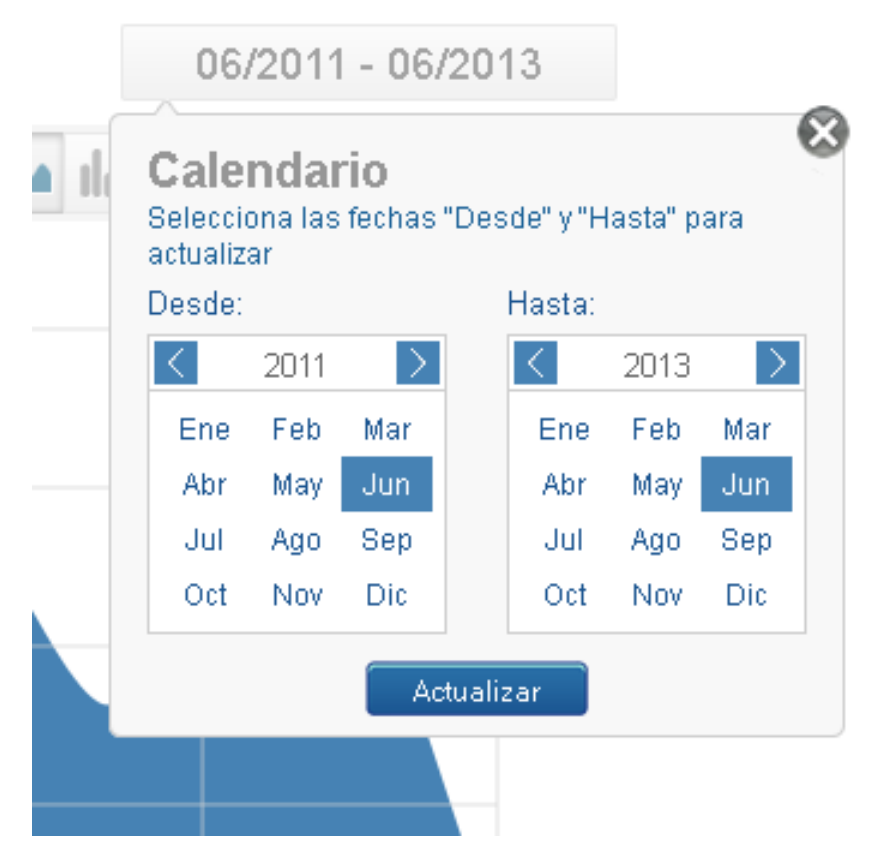

**Figura 13 El calendario dará la opción de seleccionar el primer y último mes para obtener los datos y crear las gráficas.**
| Fecha               |       | Ofertas Vacantes |
|---------------------|-------|------------------|
| 2011-01-27 12:16:25 | 7237. | 60428            |
| 2011-02-02 17:01:05 | 7079  | 63054            |
| 2011-03-10 14:49:24 | 6912  | 68105            |
| 2011-04-08 16:06:30 | 6183. | 101498           |
| 2011-05-06 17:23:48 | 7710  | 103245           |
| 2011-06-02 19:43:00 | 6899  | 84285            |
| 2011-07-22 23:24:50 | 6285. | 116138           |
| 2011-08-08 12:14:06 | 5219  | 85183            |
| 2011-09-14 16:27:47 | 6651  | 51005            |
| 2011-10-09 23:24:07 | 6876  | 77514            |
| 2011-11-30 19:09:35 | 7294  | 106439           |
| 2011-12-21 20:21:48 | 5001  | 32131            |

**Tabla 1 La tabla muestra el extracto de datos que devolverá la base de datos tras ejecutar el procedimiento para conseguir los datos temporales.** 

#### **4.1.2 Transformación**

Como formato de salida para utilizar los datos, se usará el formato CSV (*Comma Separated Value*). Este formato gestiona las tuplas o grupos de datos dividiéndolos por comas, y separando cada tupla por saltos de línea. Se ha seleccionado este formato porque la librería *d3.*js ofrece funciones muy eficaces para trabajar con dicho formato. El formato tiene gran parentesco con el extracto de datos y por ello no necesita una gran transformación.

En primer lugar se acondiciona la fecha del mes, convirtiéndolo en un formato que se compone por la abreviación del nombre del mes (en inglés) y el año. Y para el resto de datos no es necesaria ninguna transformación. Para terminar se insertan los comas entre los datos y se aplican saltos de línea para cada grupo (véase Figura 14 – Datos temporales, resultado final).

*Jan 2011, 7237, 60428 Feb 2011, 7079, 63054 Mar 2011, 6912, 68105 Apr 2011, 6183, 101198*

 *... Dec 2011, 5001, 32131*

#### **Figura 14 La figura muestra el formato final que se utilizará para crear las gráficas temporales que sigue el formato CSV.**

## **4.2 Datos territoriales**

Sigue un patrón muy parecido a los datos temporales para las gráficas temporales y se utiliza para dibujar las gráficas de mapas. Al igual que la anterior necesita almacenar las ofertas y las vacantes, pero esta vez no por meses, sino por las provincias/estados/regiones del país del cual dibujaremos el mapa. Por defecto se dibujará el mapa de España, pero se dará la opción de cambiar a los mapas de otros países cambiando de portal de *trabajos.com* al del país que se quiera dibujar el mapa como por ejemplo *mexico.trabajos.com* para el mapa de México.

#### **4.2.1 Datos requeridos**

Los datos requeridos para crear el formato de datos territoriales serán: identificador del territorio (provincia para España, estado para México y región para Chile) , la cantidad de ofertas dentro de este territorio y la cantidad de vacantes que ofrecen estas ofertas. Con estos tres datos obtendremos la tupla que servirá para colorear cada territorio del país seleccionado por el usuario, y con los datos de todos los territorios colorear el mapa completo. Extrayendo estos datos tendremos los valores mínimos necesarios para dibujar una gráfica de mapa ya que no es obligatorio involucrar mas filtros (siempre se filtrarán los datos para los últimos dos años por defecto o para los meses seleccionados en el calendario).

Al igual que en el formato de los datos temporales el usuario tendrá la opción de configurar la gráfica a su gusto aplicando filtros adicionales para alterar los datos. Para la creación de este formato de datos, el filtro de los meses seleccionados funcionará como filtro adicional, ya que no altera la cantidad de tuplas para dibujar la gráfica, sino la cantidad de ofertas y vacantes para cada territorio. Por otra parte, aplicar filtros como país y provincia no aportará ningún valor a la gráfica, sino que delimitará la extracción de datos al territorio seleccionando dejando al resto de territorios sin ningún valor. El único valor necesario es el identificador del país.

Con el país seleccionado por el usuario y los filtros adicionales aplicados se ejecutará el procedimiento preestablecido para extraer los datos para este formato. La consulta diseñada en este procedimiento devolverá como datos, el identificador del territorio con la cantidad de ofertas y vacantes (véase tabla 2 – Datos territoriales). La respuesta estará filtrada principalmente por el país seleccionado y los meses delimitadores del calendario

(por defecto como siempre los últimos dos años) y opcionalmente por los filtros adicionales. Al final se agruparán todas las ofertas del mismo territorio en una misma tupla.

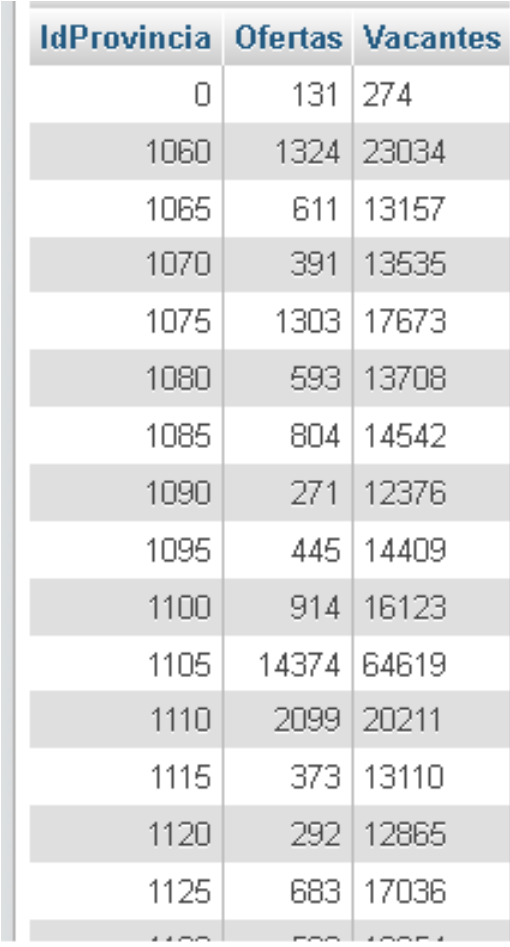

#### **Tabla 2 La tabla muestra el extracto de datos que devolverá la base de datos tras ejecutar el procedimiento para conseguir los datos territoriales.**

#### **4.2.2 Transformación**

Se aplicará una transformación idéntica a la usada para datos temporales, devolviendo el formato CSV. Se dividirán por comas el identificador del territorio, la cantidad de ofertas y la cantidad de vacantes sin ningún cambio extra (véase Figura 15 – Datos territoriales, resultado final).

*1060, 1324, 23034 1065, 611, 13157 1070, 391, 13535 1075, 1303, 17673 ...*

#### **Figura 15 El formato final que se utilizará para crear las gráficas de mapa que sigue el formato CSV.**

#### **4.3 Datos de tipo jerárquico**

El formato de datos de tipo jerárquico se utiliza para dibujar las gráficas de porcentaje, gráficas relacionales y gráficas jerárquicas. Este formato consiste en agrupar diferentes campos como por ejemplo área profesional, tipo de jornada laboral o experiencia mínima exigida de un modo jerárquico y con un orden que sea escogido por el usuario. Tener un modo jerárquico quiere decir que los elementos de un campo irán dentro de otro campo complementando la información. De esta manera se podrá saber qué tipo de evolución tienen los elementos dentro de un campo concreto. Como información se dará el nombre de los elementos de los campos seleccionados junto con su cantidad de ofertas y vacantes.

#### **4.3.1 Datos requeridos**

Los datos requeridos para crear el formato de datos de tipo jerárquico serán: nombre de los elementos de los campos seleccionados por el usuario, ordenando los campos según el interés del usuario, cantidad de ofertas de este elemento y cantidad de vacantes de estas ofertas. La cantidad de campos a jerarquizar variará según la selección del usuario. De esta forma con cada elemento de cada campo se creará un nodo con su cantidad de ofertas y vacantes respectivamente. El orden con el que se seleccionan los campos es importante, ya que los elementos del primer campo compondrán el primer nivel, los elementos del segundo campo el segundo nivel y así sucesivamente (véase figura 16 – Formato jerárquico, para entender de que manera se crearán los nodos).

El usuario tendrá la opción de seleccionar los campos y el orden con el que quiere visualizar la gráfica (véase figura 17 - Seleccionar campos). De esta manera tendrá el poder de crear la jerarquía a su gusto pudiendo cambiar tanto el orden, como los campos para modificar la gráfica. A su vez, como en los otros formatos, podrá aplicar filtros adicionales para obtener una información más concreta para los nodos actuales.

Tras seleccionar todos los campos, su orden y los filtros adicionales, se ejecutará un procedimiento para extraer los datos de la base de datos. La consulta devolverá como datos todos los nombres de los elementos jerarquizados con sus ofertas y vacantes (véase tabla 3 – Datos de tipo jerárquico). Se filtrará la consulta por los filtros adicionales y las fechas delimitadoras (dos años por defecto) y se agruparán los datos según el orden en el cual se han colocado los campos.

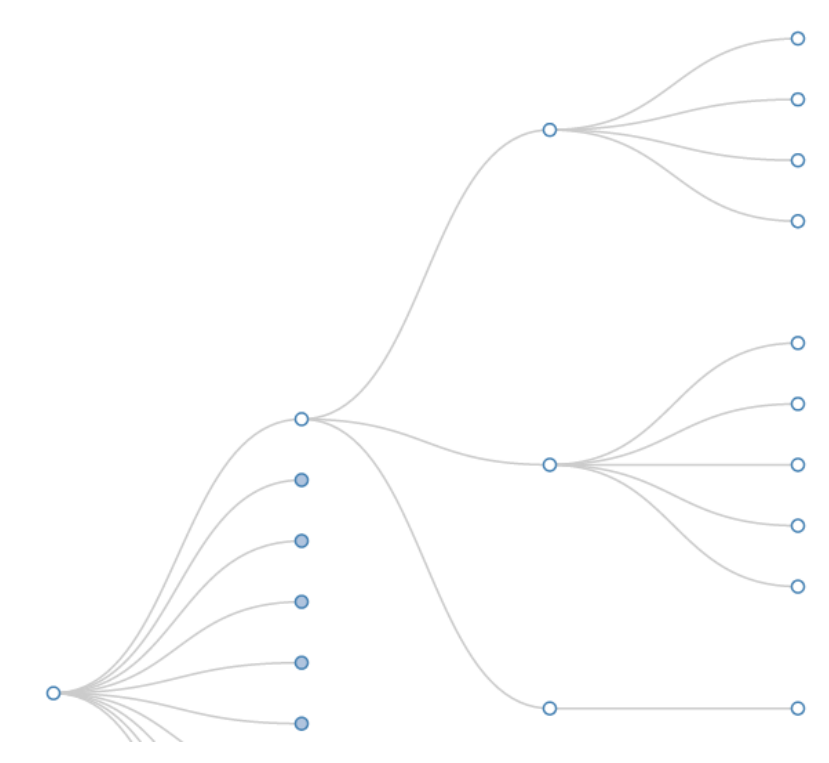

**Figura 16 Formato jerárquico. El nodo que se sitúa más a la izquierda será la rama principal. El resto de nodos serán los elementos de los campos agrupados por niveles. Con los nodos derivados se creará la información completa de los nodos superiores.** 

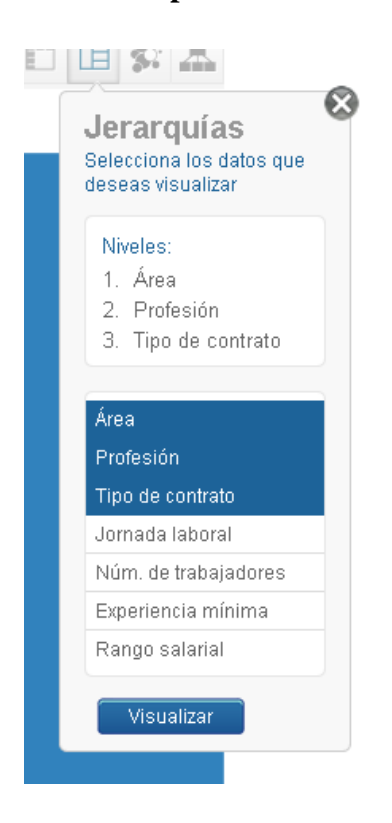

| S <sub>0</sub>                | S <sub>1</sub>                                 | S <sub>2</sub>       |                | <b>Ofertas Vacantes</b> |
|-------------------------------|------------------------------------------------|----------------------|----------------|-------------------------|
| Administraciún - Secretariado | DocumentaciẤªn γ BiblioteconomẤa<br>A convenir |                      |                | 15 32                   |
| Administraciún - Secretariado | DocumentaciẤªn γ BiblioteconomÃa               | Autênomo / Freelance | 1              | 50                      |
| Administraciún - Secretariado | DocumentaciẤªn y BiblioteconomÃa               | Indefinido           | 1              | 12                      |
| Administraciên - Secretariado | DocumentaciẤªn γ BiblioteconomÃa               | Temporal             |                | 2 2                     |
| Administraciún - Secretariado | DocumentaciẤªn γ BiblioteconomÃa               | Tiempo parcial       | 1              | $\mathbf{1}$            |
| Administraciún - Secretariado | Documentaciên y BiblioteconomÃa                | Otros                |                | 2 2                     |
| Administraciún - Secretariado | DocumentaciẤªn γ BiblioteconomẤa               | Fin de obra          | 1              | $\mathbf{1}$            |
| Administraciún - Secretariado | Administraciún Pública                         | A convenir           |                | 26 50                   |
| Administraciên - Secretariado | AdministraciÁªn PÁºblica                       | Becas / PrÁjcticas   | $\overline{2}$ | 2                       |
| Administraciên - Secretariado | Administraciún Pública                         | Indefinido           | 5              | 17                      |
| Administraciún - Secretariado | AdministraciẤªn PẤºblica                       | Temporal             | 7              | 11                      |
| Administraciún - Secretariado | Administraciên Pública                         | Tiempo parcial       |                | 1 1                     |
| Administraciên - Secretariado | AdministraciÁªn PÁºblica                       | Otros                | 5              | 13                      |
| Administraciún - Secretariado | AdministraciẤªn PẤºblica                       | Fin de obra          |                | 5 9                     |
| Administraciún - Secretariado | Grabado de Datos                               | A convenir           |                | 8 33                    |
| Administraciún - Secretariado | Grabado de Datos                               | Indefinido           |                | 7 7                     |
| Administraciún - Secretariado | Grabado de Datos                               | Temporal             | 11             | 19                      |
| Administraciên - Secretariado | Grabado de Datos                               | Tiempo parcial       |                | 3 4                     |
| Administraciên - Secretariado | Grabado de Datos                               | Otros                |                | 4 54                    |
| Administraciún - Secretariado | Grabado de Datos                               | Fin de obra          | 1              | 1                       |
| Administraciún - Secretariado | Recepcionista                                  | A convenir           |                | 35 81                   |
| Administraciún - Secretariado | Recencionista                                  | Becas / PrÄicticas   |                | 5 5                     |

**Figura 17 Seleccionar campos: se muestra la manera en que se seleccionan los campos y su orden para obtener los datos de tipo jerárquico.** 

**Tabla 3 Datos de tipo jerárquico: muestra el resultado que devolverá el procedimiento que se utiliza para crear los datos de tipo jerárquico. En la primera columna aparecen los elementos del primer campo, en este caso área profesional; en la segunda columna los elementos del segundo campo, profesión; en la tercera columna los elementos del tercer campo, tipo de jornada laboral; y en las dos últimas columnas las ofertas y vacantes del ultimo campo.** 

#### **4.3.2 Transformación**

Tras extraer los datos se les aplicará una transformación para crear la entrada de datos para las gráficas. Como formato de salida y entrada para las gráficas que utilizan este formato se utilizará el formato JSON (*JavaScript Object Notation*). Este formato se utiliza normalmente para intercambiar datos entre servidores y aplicaciones. Estructura los datos de una manera que asocia los nombres de los atributos con los datos, creando una manera sencilla de acceder a los valores de los atributos conociendo el nombre del atributo. A su vez da la opción de asociar atributos a otras estructuras facilitando la creación de jerarquías. Además la librería d3.js ofrece funciones para trabajar con este formato de datos que es la razón principal para su elección.

Se utilizarán atributos específicos para crear el formato de datos:

• *name* para almacenar el nombre de los elementos ( texto)

- *offers* para almacenar la cantidad de ofertas
- *vacancies* para guardar la cantidad de las vacantes
- *children* para guardar los elementos que serán sus descendientes y que se situarán en el siguiente nivel

Utilizando estos atributos se crearán dos tipos de nodos: los nodos intermedios y las *hojas.* Los nodos intermedios serán los nodos que poseerán descendientes, es decir, los nodos superiores y también la rama principal en caso de que haya ningún campo filtrado. Estarán compuestos por los atributos *name* y *children*. Las *hojas* serán los nodos del nivel inferior y estarán compuestos por los atributos *offers* y *vacancies* junto con el atributo *name*. De esta forma solo los nodos que sean *hojas* tendrán la información de ofertas y vacantes. Para conseguir la cantidad de ofertas y vacantes para niveles superiores se tendrán que hacer la suma de las ofertas o vacantes de sus descendientes.

Para obtener el resultado final se examinarán todas las tuplas uno a uno. En primer lugar se creará la rama superior para albergar todos los nodos y, si no se selecciona ningún campo, esta será la única rama. Si hay campos seleccionados por el usuario se creará un nodo por cada nivel con la primera tupla hasta llegar al nivel inferior introduciendo los descendientes en el atributo *children*. Después se examinarán las siguientes tuplas comparando el texto del nivel superior con la tupla anterior. Si son iguales se continuará creando nodos, pero si son diferentes se cerrará el nodo actual y se subirá al nivel superior. Se llevará a cabo el mismo procedimiento para cada tupla y a su vez para cada nivel de dicha tupla hasta conseguir el resultado final (véase Figura 18 – Datos de tipo jerárquico, resultado final).

*{"name":"Ofertas/Vacantes",*

 *"children":[{"name":"Administración – Secretariado", "children":[{"name":"Documentación y Biblioteconomía",* 

> *"children":[{"name":"A convenir", "offers": 15, "vacancies":32}, {"name":"Autónomo/Freelance", "offers": 1,*

*"vacancies":50},*

 *...*

 *{"name":"Indefinido", "offers": 1, "vacancies":2},*

 *... {"name":"Fin de obra", "offers": 1, "vacancies":1}]}, {{"name":"Administración Pública", " children":[{"name":"A conveir",* 

**Figura 18 El formato final que se utilizará para crear las gráficas de porcentaje, gráficas jerárquicas y gráficas relacionales que sigue el formato JSON.** 

# **5 GRÁFICAS, RESULTADO FINAL**

Las gráficas finales son la parte más importante del proyecto. Tras exponer las gráficas que hay que implementar y los datos que necesitan para ser dibujadas, en este capítulo se expone la creación de las gráficas. Simultáneamente se muestran los elementos de I/F de los que dispondrán los usuarios para definir qué tipo de gráfica desean y qué datos desean visualizar en ella.

Todas las gráficas cumplen una serie de requisitos a la hora de mostrar los datos. Cada gráfica mostrará la cantidad de ofertas, la cantidad de vacantes o ambas a la vez. Las gráficas temporales permiten mostrar la cantidad de ofertas y vacantes tanto a la vez, como por separado. Por el contrario el resto de gráficas mostrarán la cantidad de ofertas o la cantidad de vacantes siempre por separado.

Para mostrar las estadísticas de las ofertas se ha seleccionado un tono azul para todas las gráficas para mantener la coherencia a la hora de cambiar entre gráficas. Las estadísticas de las vacantes se dibujarán con un tono naranja.

Cada gráfica dispondrá de efectos propios para su creación o modificación. Cuando el usuario decida aplicar filtros adicionales y actualizar las gráficas y sus datos, se aplicará un efecto visual a la gráfica para mostrar la transición de una imagen a otra.

Para explicar cuáles son las gráficas finales se dividirá el capítulo en dos apartados. En primer lugar se describirán los filtros que se han creado para aplicar cambios en las gráficas y actualizarlas al gusto del usuario. En segundo lugar se mostrarán tanto las gráficas creadas como las opciones principales que tienen para ser configuradas.

## **5.1 Filtros**

Los filtros sirven para modificar y configurar la información que mostrarán las gráficas. De esta manera el usuario dispone de la opción de elegir los datos principales con los que se dibujarán las gráficas. Los filtros se dividen en área profesional de las ofertas, territorial, salario, contrato y fecha de publicación. También se dará la opción de elegir entre mostrar las estadísticas de las ofertas, las estadísticas de las vacantes o ambas a la vez. Por último habrá como es obvio un filtro para seleccionar una gráficas entre todas (véase figura 19 – Página principal, para entender de que manera se dividen los filtros).

Los elementos de interfaz que se explican en los siguientes apartados se situarán con referencia a esta figura.

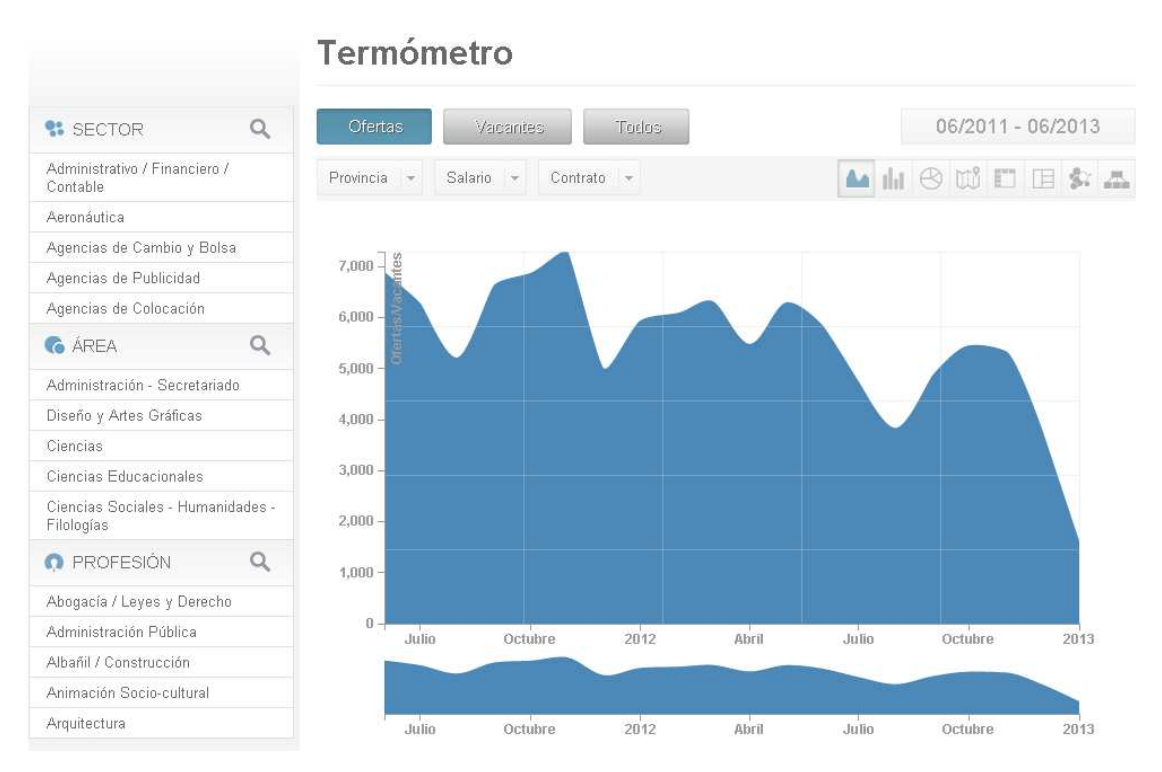

**Figura 19 Página principal de la aplicación dónde se sitúan los filtros y la gráfica.** 

#### **5.1.1 Filtro de Área profesional**

El filtro de área profesional da la opción de filtrar las gráficas entre el sector empresarial de la empresa que ofrece la oferta, área profesional en el que se encuentra la oferta y la profesión concreta de la oferta (véase figura 20 – Filtro de área profesional). Inicialmente se mostrarán los cinco primeros elementos de cada campo por orden alfabético, pero se tiene la opción de buscar los que necesite el usuario utilizando el buscador que aparece al pulsar en la lupa. Se podrá elegir tan solo un elemento entre todos los elementos para filtrar la gráfica ya que se excluyen entre si. En la figura de la derecha se muestra dónde se activa esta selección y en la derecha se muestra en grande este elemento de interfaz. Lo mismo se hará en los siguientes apartados.

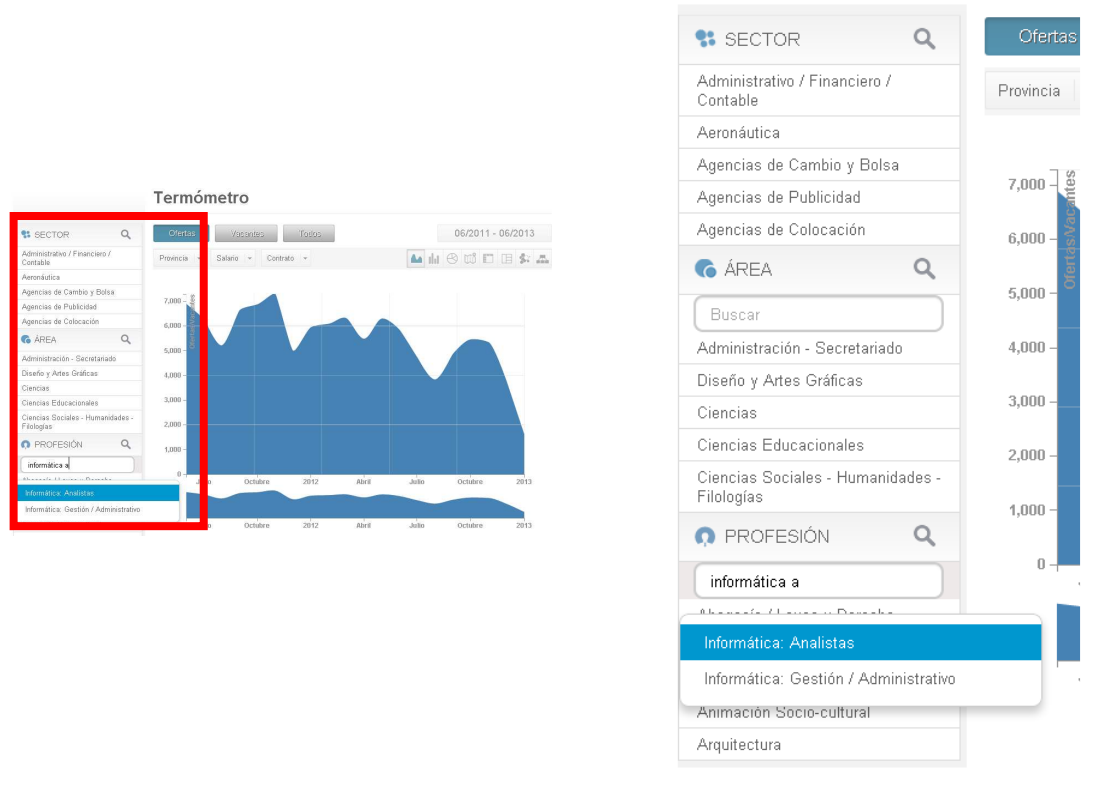

**Figura 20 Filtros de área profesional como la funcionalidad del buscador al pulsar la** *lupa***.** 

#### **5.1.2 Filtro territorial**

El filtro territorial filtra los datos de las gráficas por los territorios del país seleccionado. Se podrá seleccionar un único territorio para obtener los datos este territorio excluyendo los datos del resto de territorios. Este filtro no tiene ninguna utilidad en la gráfica de mapa ya que hace desaparecer la información del resto de territorios (véase figura 21 – Filtro territorial).

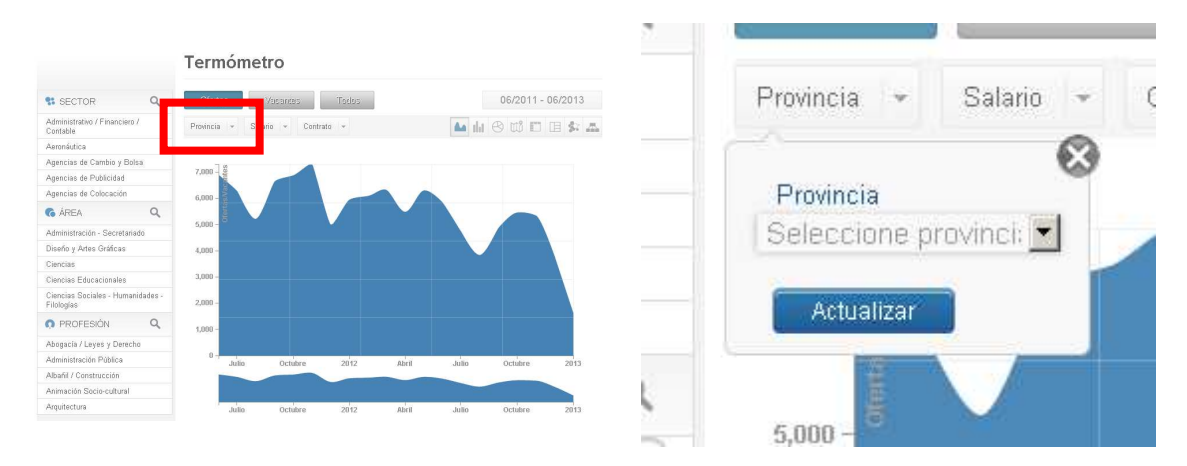

**Figura 21 Filtro para elegir el territorio deseado para obtener los datos de solo este territorio.** 

#### **5.1.3 Filtro salarial**

El filtro salarial filtra los datos por tipo de moneda, tipo de salario y rango salarial (véase figura 22 – Filtro salarial). Se podrán utilizar los tres filtros a la vez, pero para filtrar por rango salarial se deben utilizar primero los otros dos, tipo de moneda y tipo de salario. De esta manera se reducen y ordenan los elementos del rango salarial, ya que no se ha encontrado coherente comparar salarios como por ejemplo, que estiman el salario a cobrar por meses o por años.

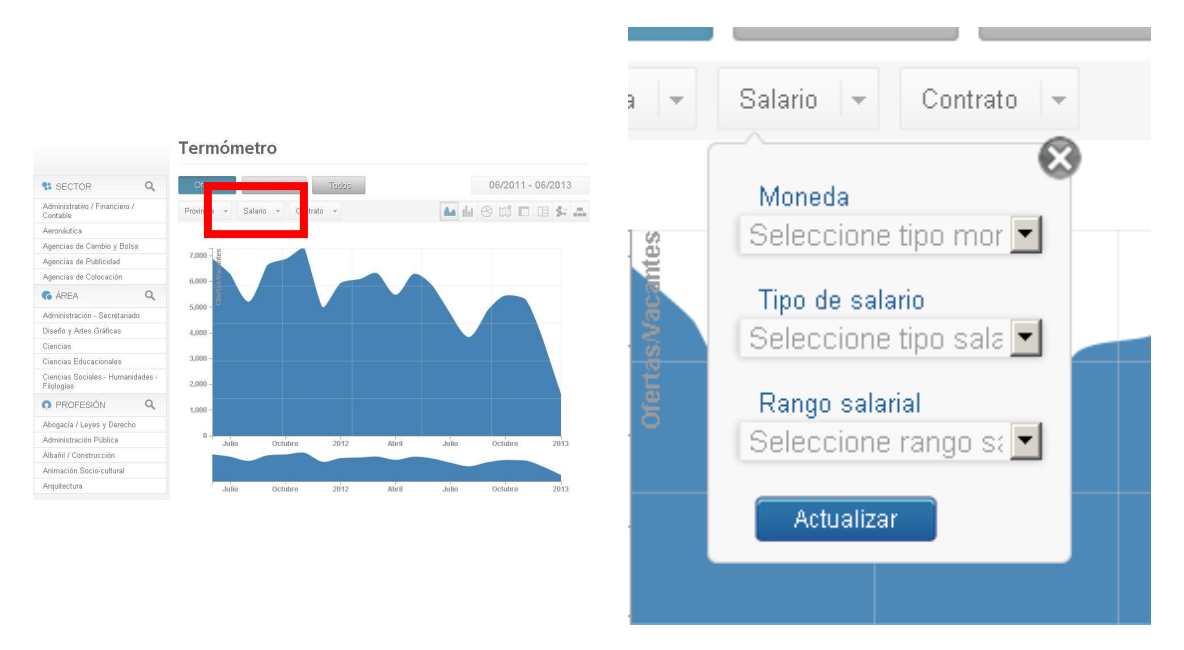

**Figura 22 Filtro para obtener los datos por tipo de moneda (dólar, euro, etc.), tipo de salario (bruto/anual, bruto/mensual y bruto/hora) y rango salarial.** 

#### **5.1.4 Filtro contractual**

El filtro contractual filtra los datos por tipo de contrato, tipo de jornada laboral, número de empleados de la empresa y experiencia mínima exigida por la oferta. Se pueden utilizar todos a la vez porque no excluyen los datos entre si (véase figura 23 – Filtro contractual).

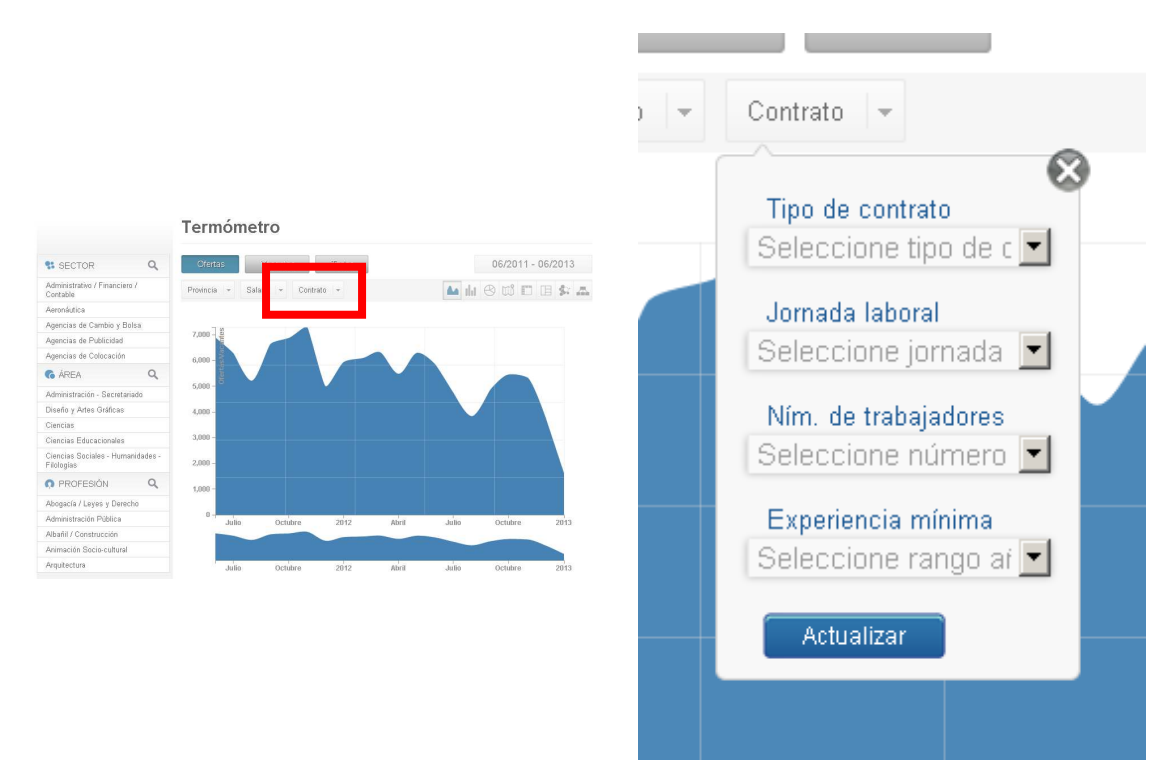

**Figura 23 Filtro para obtener los datos por tipo de contrato, tipo de jornada laboral, número de empleados de la empresa y experiencia mínima.** 

#### **5.1.5 Filtro de fechas**

El filtro de fechas delimita las ofertas dentro de un periodo que se crea con dos meses seleccionados por el usuario (por defecto dos años incluyendo el mes actual). El usuario podrá seleccionar el primer mes y último mes para filtrar las ofertas. Así, se seleccionarán los datos que se han publicado en estos meses (véase figura 24 – Filtro de fechas).

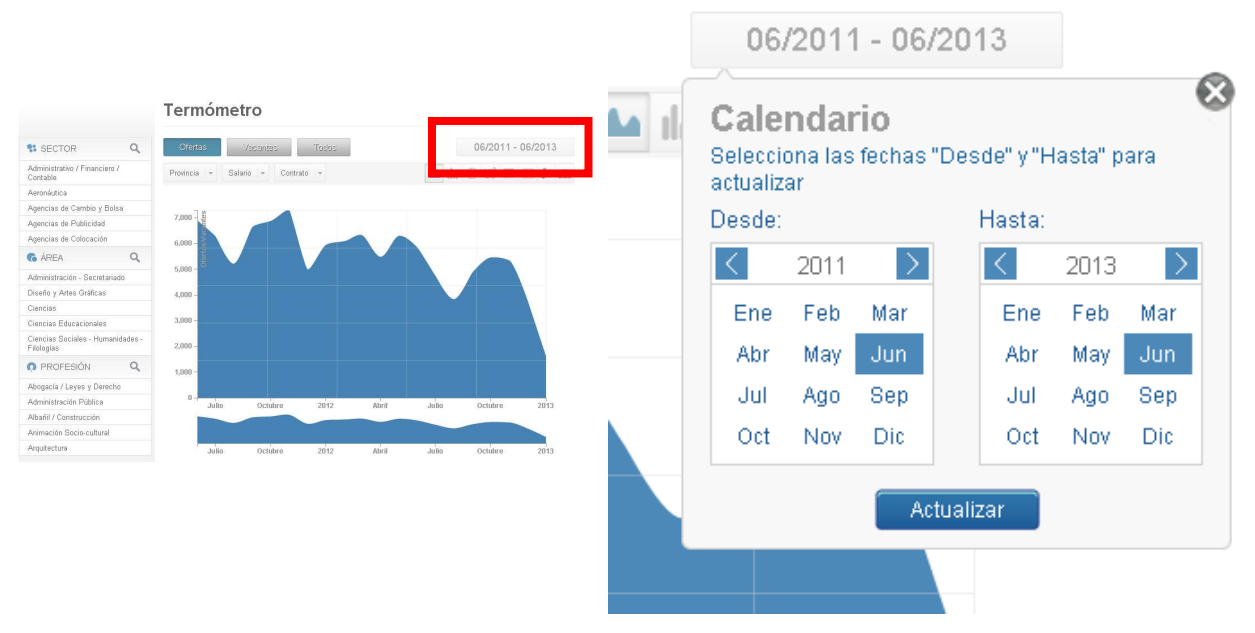

**Figura 24 Calendario para escoger el primer y último mes para delimitar las ofertas seleccionadas.** 

#### **5.1.6 Filtros adicionales**

Como filtros adicionales se encuentran el filtro para elegir entre las diferentes gráficas (véase figura 25 – Filtro para seleccionar gráficas) y el filtro para configurar las gráficas para mostrar las estadísticas de las ofertas, las estadísticas de las vacantes o ambas a la vez (véase figura 26 – Filtro para seleccionar las gráficas por ofertas o vacantes).

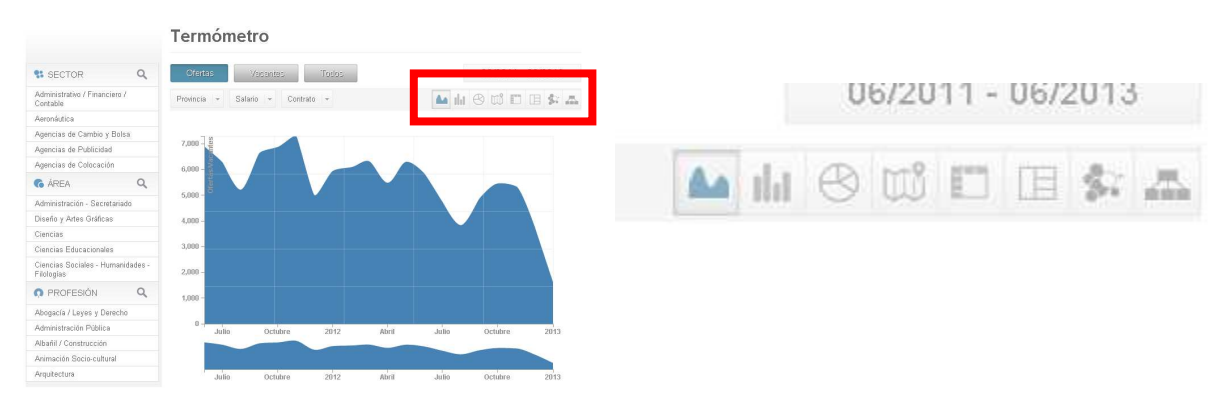

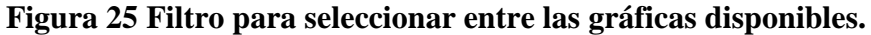

|                                                 | Termómetro                           |                          |                                                                                                    |
|-------------------------------------------------|--------------------------------------|--------------------------|----------------------------------------------------------------------------------------------------|
| % SECTOR                                        | <b>Cfertas</b><br>Todos<br>Vaisantes | 06/2011 - 06/2013        |                                                                                                    |
| Administrativo / Financiero /<br>Contable       |                                      | A HOUCESA                | <b>TVEHIVIHVU V</b>                                                                                   |
| Aeronáutica                                     |                                      |                          |                                                                                                    |
| Agencias de Cambio y Bolsa                      | $7.000 -$                            |                          |                                                                                                    |
| Agencias de Publicidad                          |                                      |                          |                                                                                                    |
| Agencias de Colocación                          | 6.000.                               |                          |                                                                                                    |
| Q<br><b>G</b> ÁREA                              | $5.000 -$                            |                          | Ofertas<br>Todos:<br>Vacantes                                                                         |
| Administración - Secretariado                   |                                      |                          |                                                                                                    |
| Diseño y Artes Gráficas                         | 4,000                                |                          |                                                                                                    |
| Ciencias                                        |                                      |                          |                                                                                                    |
| Ciencias Educacionales                          | $3.000 -$                            |                          |                                                                                                    |
| Ciencias Sociales - Humanidades -<br>Filologias | $2.000 -$                            |                          | Provincia $\vert \mathbf{v} \vert$ Salario $\vert \mathbf{v} \vert$ Contrato $\vert \mathbf{v} \vert$ |
| Q<br>O PROFESIÓN                                | 1,000                                |                          |                                                                                                    |
| Abogacía / Leyes y Derecho                      |                                      |                          |                                                                                                    |
| Administración Pública                          | 2012<br>Abril<br>Octubre<br>Julio    | Octubre<br>Julio<br>2013 |                                                                                                    |
| Albanil / Construcción                          |                                      |                          |                                                                                                    |
| Animación Socio-cultural                        |                                      |                          |                                                                                                    |
|                                                 |                                      |                          |                                                                                                    |

**Figura 26 Filtro para seleccionar entre ofertas, vacantes o ambas.** 

### **5.2 Gráficas finales**

Las gráficas finales son el resultado final que verá el usuario. Son la parte más importante de la aplicación. Se han desarrollado todas las gráficas mencionadas en el capítulo 2, Gráficas seleccionadas, y se expondrán a continuación. En el anexo III – Creación de gráficas, se explica la manera que se utiliza para crear las gráficas utilizando la librería *d3.js*.

#### **5.2.1 Gráfica de área**

Resultado final de la gráfica de área (véase figura 27 – Gráfica de área) que muestra la cantidad de ofertas y vacantes es sus respectivas áreas. Al actualizar los filtros se actualizará la gráfica cambiando la altura de cada mes según los nuevos datos. Al añadir o quitar meses en el calendario se añadirán valores para completar el área que cambiará los puntos con los que se crea. Se ha añadido un área mas pequeña en la parte inferior al área principal que dará la opción de hacer un efecto *zoom* sobre el área principal para delimitar los meses que se quieran mostrar en un rango mas pequeño.

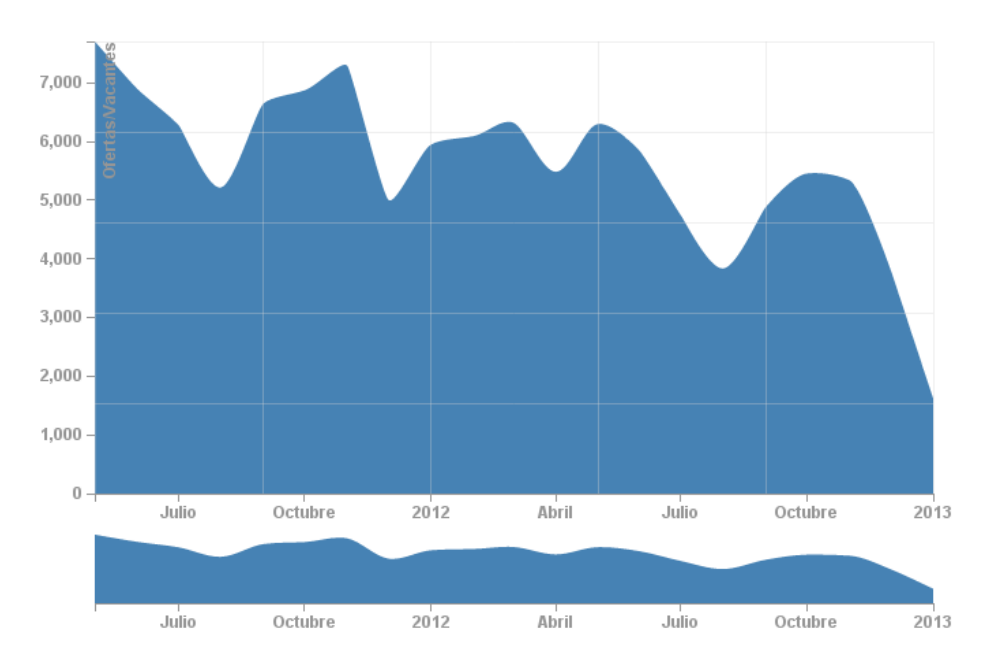

**Figura 27 Gráfica de área.** 

#### **5.2.2 Gráfica de barras**

El resultado final de la gráfica de barras (véase figura 28 – Gráfica de barras), sigue un patrón parecido a la gráfica de área. Tiene una parcela con barras con una altura menor en la parte inferior con un efecto similar de *zoom*. Al poner el cursor en cada barra y mantenerlo por un tiempo, se mostrará la cantidad de ofertas o vacantes exacta para el mes respectivo.

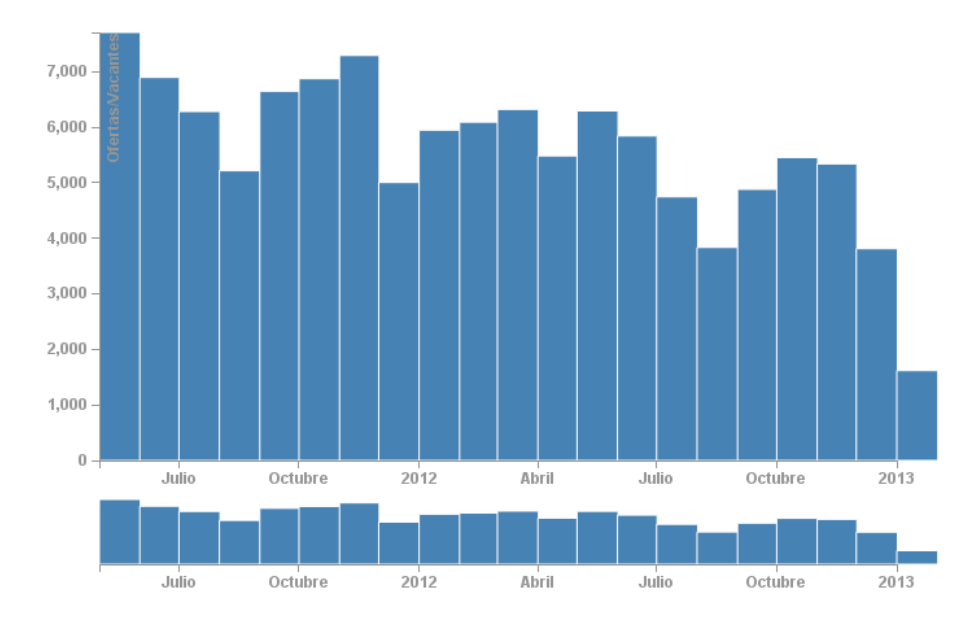

**Figura 28 Gráfica de barras.** 

#### **5.2.3 Gráfica circular**

El resultado final de la gráfica circular (véase figura 29 – Gráfica circular) es una gráfica circular sencilla. La diferencia de tonalidad entre los azules (ofertas) o naranjas (vacantes) no tiene ningún sentido estadístico sino que sirve para diferencia mejor las unidades. Coloca el texto de cada unidad al exterior del círculo. Al poner el cursor en una unidad está se traslada un poco al exterior y muestra las cantidades exactas de ofertas o vacantes. Al elegir la gráfica circular para ser mostrada se dará la opción de elegir entre los campos para ser mostrados al usuario (véase figura 30 – Seleccionar campos para la gráfica circular).

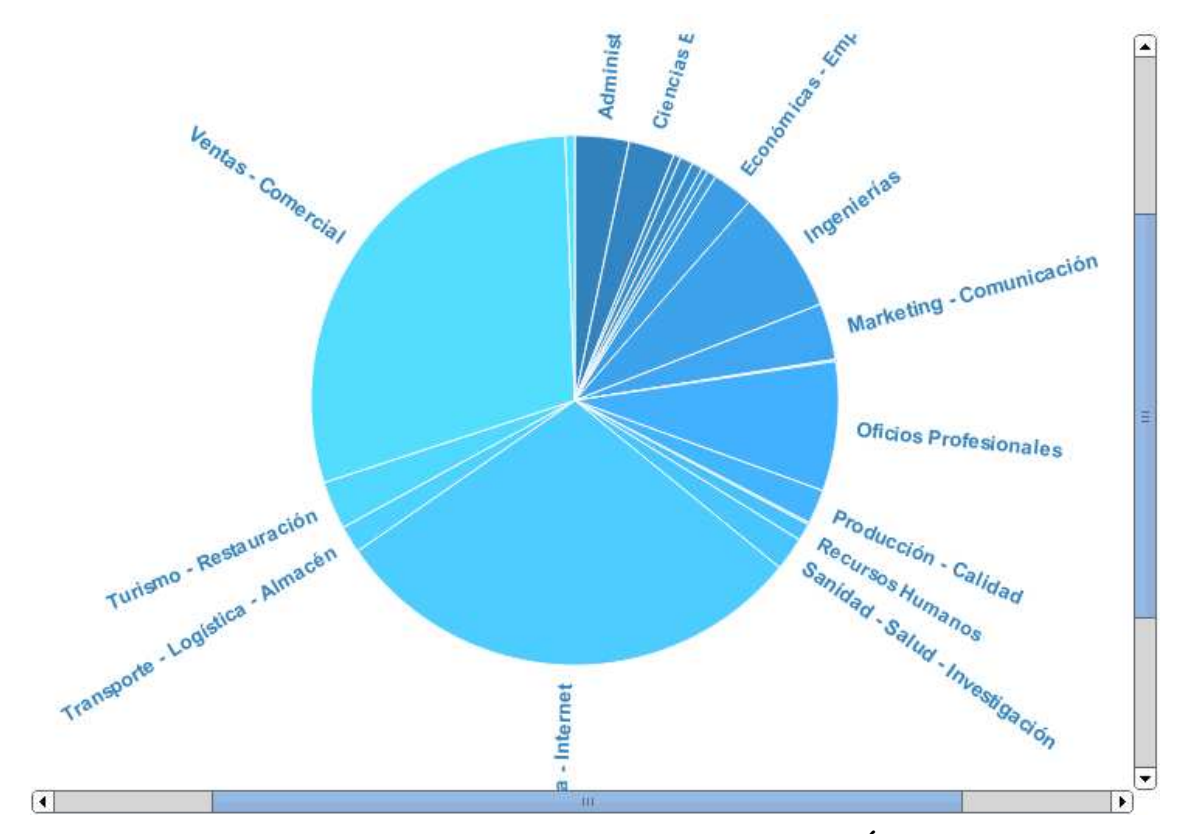

**Figura 29 Gráfica circular con los elementos del campo Área profesional.** 

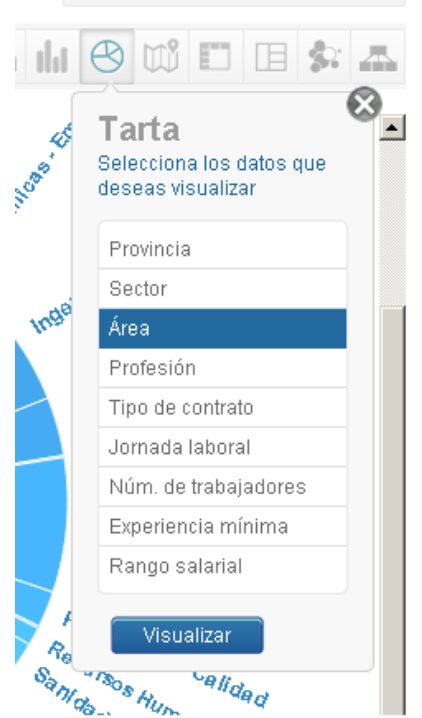

**Figura 30 Seleccionar campos para la gráfica circular.** 

#### **5.2.4 Gráfica de mapa**

El resultado final de la gráfica de mapa (figura 31 – Gráfica de mapa) muestra el mapa de España/México/Chile por territorios con distintas tonalidades. Cada territorio se asocia con los datos por su color y los colores de los rangos de datos de la leyenda. Al poner el cursor en cada territorio se muestra la cantidad exacta de ofertas o vacantes, y también se realza el rango de datos en la leyenda que se encuentra el territorio.

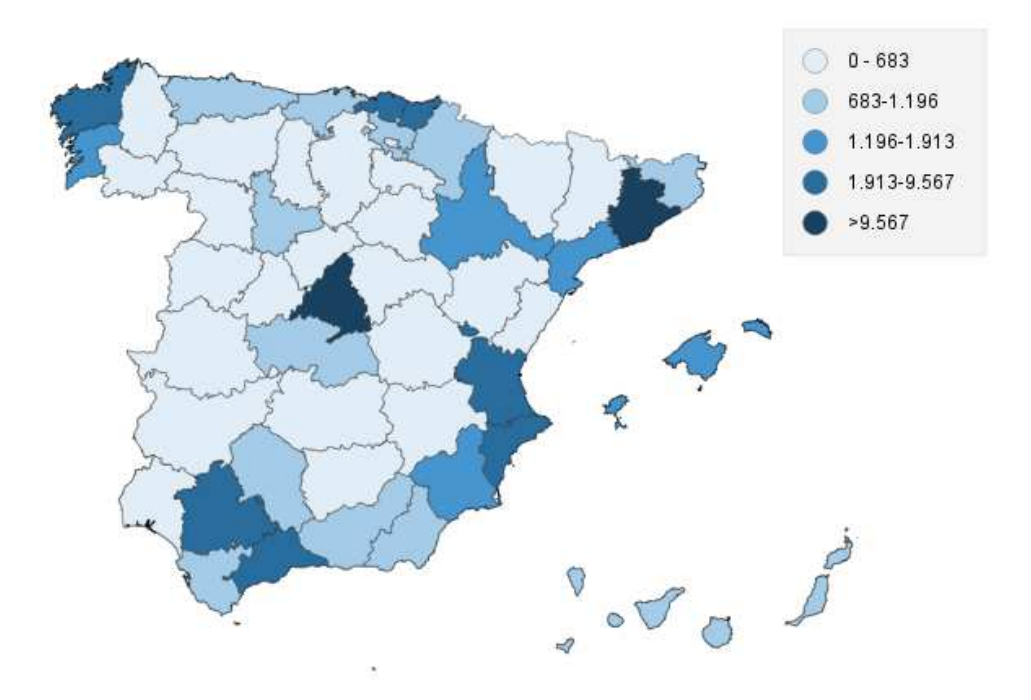

**Figura 31 Gráfica de mapa.** 

#### **5.2.5 Gráfica en matriz**

El resultado final de la gráfica en matriz (figura 32 – Gráfica en matriz), dónde se colocan los elementos del primer campo seleccionado por el usuario en el eje vertical y los elementos del segundo campo en el eje horizontal. El color de cada rectángulo asocia sus datos con una leyenda. Al poner el cursor sobre un rectángulo se muestran los datos exactos. También se dan datos exactos de cada elemento en general al poner el cursor sobre su texto. Al actualizar la gráfica se crearán o eliminarán rectángulos para crear la nueva matriz. El usuario podrá seleccionar los dos campos que quiera relacionar (figura 33 – Selección de los dos campos a relacionar).

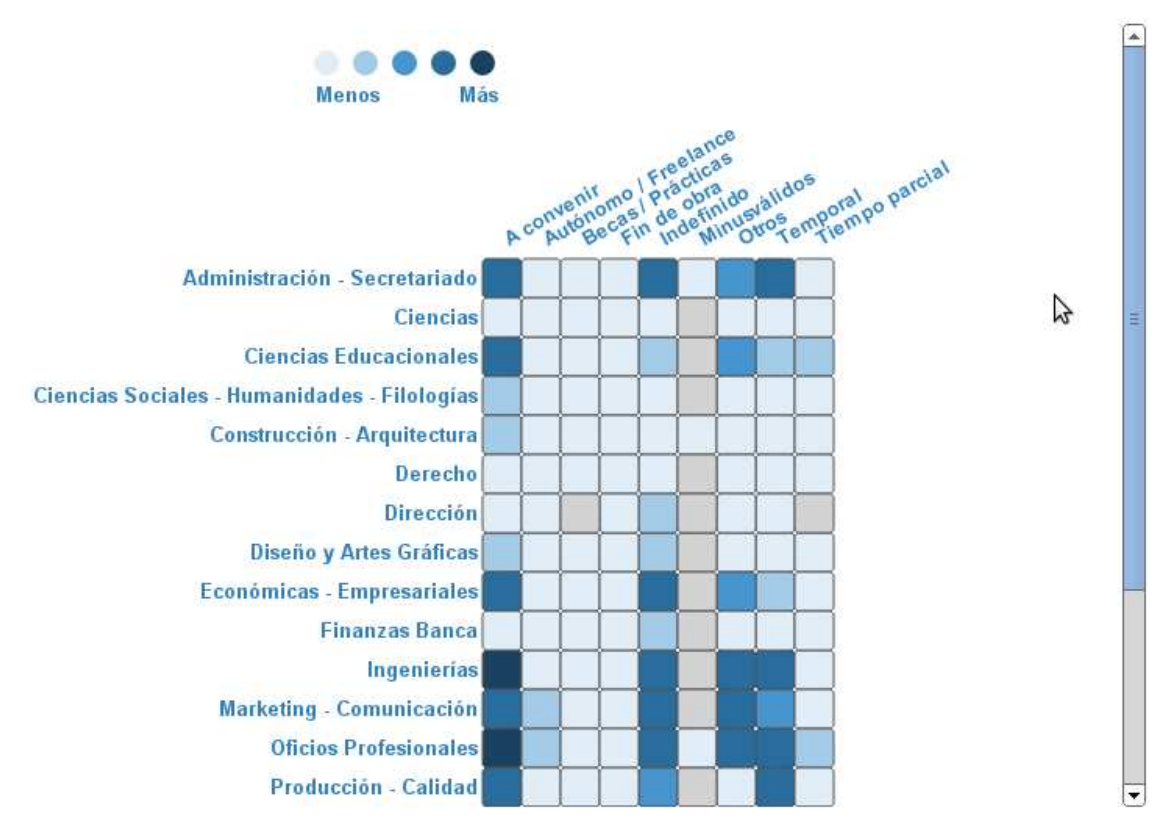

**Figura 32 Gráfica en matriz, el eje vertical se compone de elementos del campo de área profesional y el eje horizontal con los elementos del campo tipo de contrato.** 

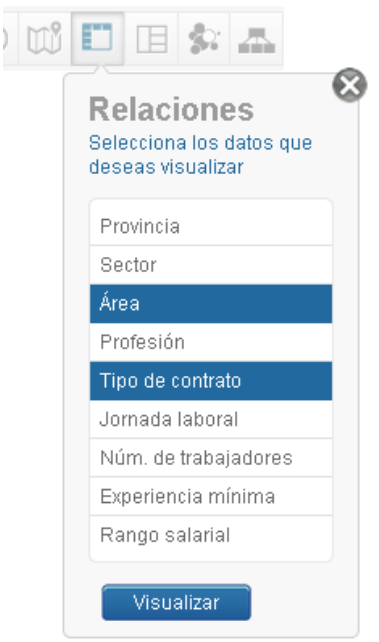

**Figura 33 Selección de los dos campos a relacionar.**

#### **5.2.6 Gráfica en árbol**

El resultado final de la gráfica en árbol (véase figura 34 – Gráfica en árbol), dónde cada elemento se dibuja como un rectángulo y muestra la cantidad de ofertas o vacantes en la parte derecha. Si hay más de un nivel de campos seleccionados por el usuario, al pulsar con el cursor en los elementos de los niveles superiores, se expandirá el árbol y se añadirán los elementos de niveles inferiores mostrando datos en un formato similar. Los elementos que son *hojas* se dibujar con un tono mas claro. El usuario tendrá la opción de elegir los campos para jerarquizar la gráfica (véase figura 35 – Selección de campos).

 $\left[ \underline{A} \right]$ 

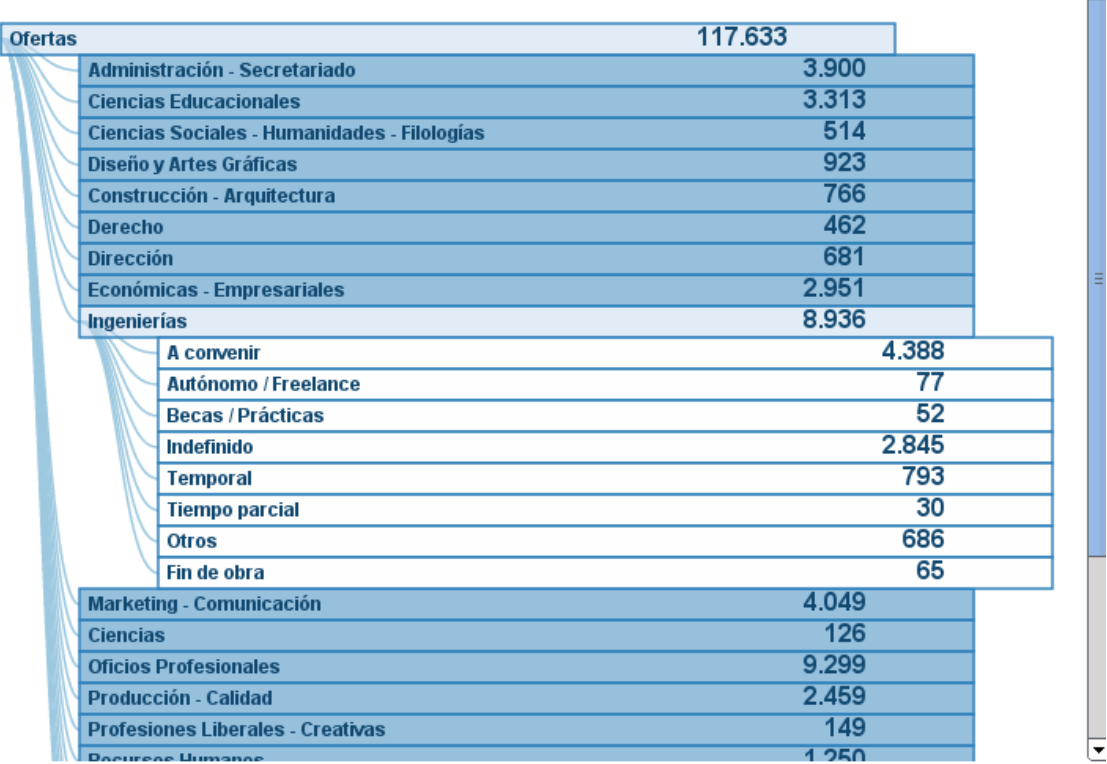

**Figura 34 Gráfica en árbol.** 

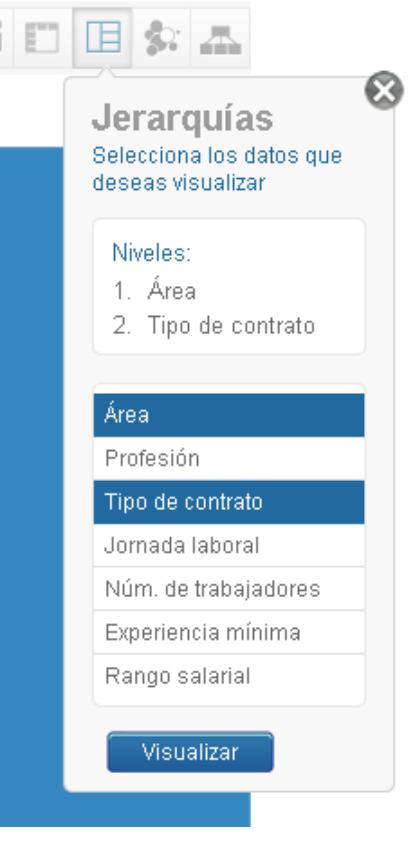

**Figura 35 Selección de campos.** 

#### **5.2.7 Gráfica de cuadros**

El resultado final de la gráfica de cuadros (véase figura 36 – Gráfica de cuadros) tiene un patrón parecido a la gráfica en árbol. Cada rectángulo simboliza un elemento. La altura es proporcional a la cantidad de datos respecto al total. Los elementos superiores tienen un tono más oscuro que sirve solo para diferenciar entre rectángulos. Si hay varios niveles al pulsar con el cursor en los elementos superiores se crea un efecto de *zoom* y se desplaza la gráfica a los elementos de los niveles inferiores del elemento pulsado. El usuario tiene la misma opción de elegir los campos que en la gráfica en árbol.

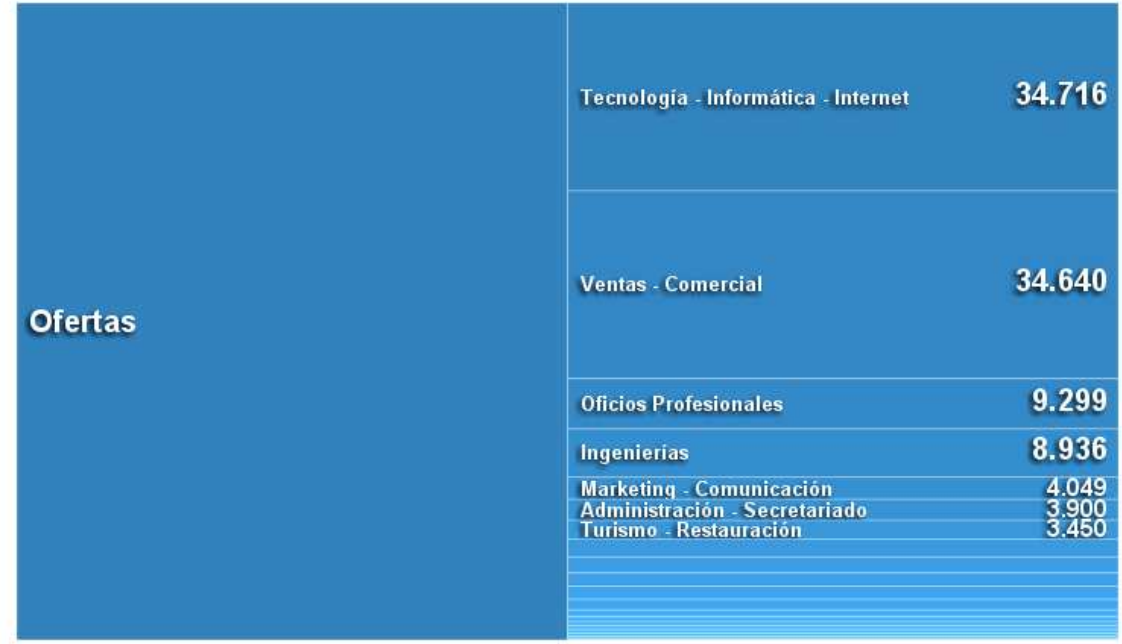

**Figura 36 Gráfica de cuadros, el campo mostrado es el de área profesional.** 

#### **5.2.8 Gráfica de burbujas**

El resultado final de la gráfica de burbujas (véase figura 37 – Gráfica de burbujas) tiene un sentido jerárquico al igual que la gráfica en árbol y la gráfica de cuadros. Cada burbuja representa un elemento de cada nivel. El tamaño también es proporcional al total de los datos. Como en la gráfica de cuadros al pulsar en cada burbuja se desciende a los niveles inferiores del elemento pulsado. Los campos se seleccionan de la misma manera que en las dos últimas gráficas.

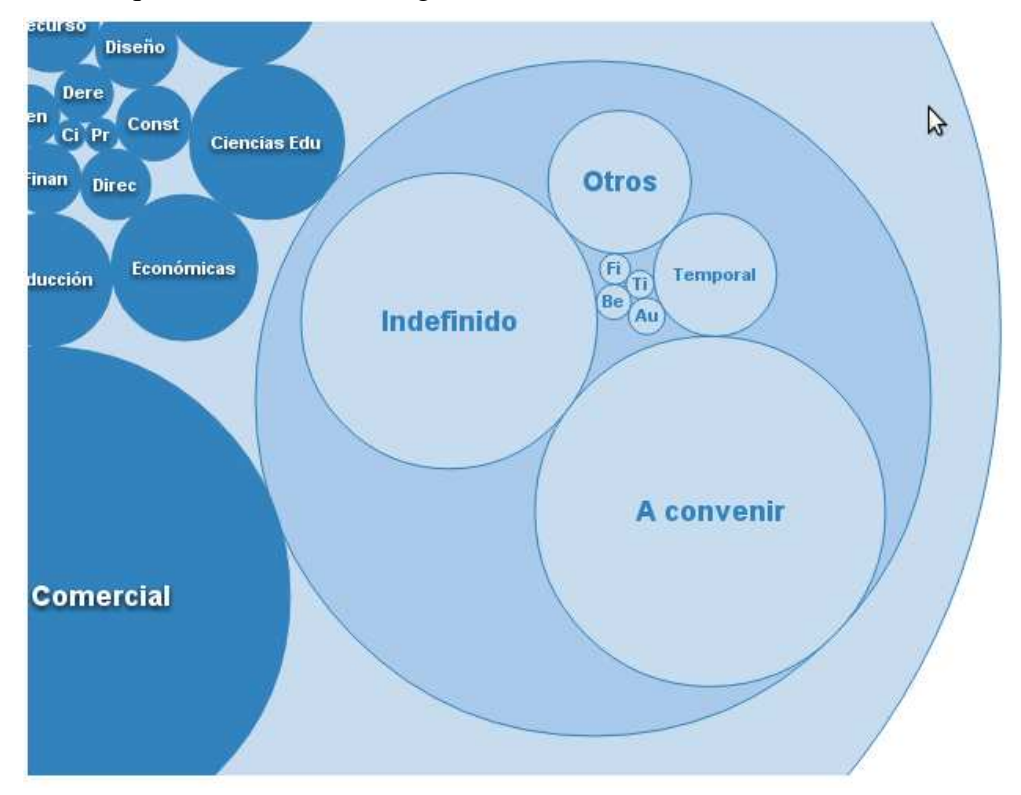

**Figura 37 Gráfica de burbujas, las burbujas más oscuras son de niveles superiores y los más claros de niveles inferiores. Los campos seleccionados son área profesional (los más oscuros) y tipo de contrato (los más claros).** 

# **6 BIBLIOGRAFÍA**

Mike Dewar (2012), Getting started with D3 Data-Driven documents, http://d3js.org/ D3.js tutorial, https://github.com/mbostock/d3/wiki/Tutorials D3.js API reference, https://github.com/mbostock/d3/wiki/API-Reference Manual de PHP, http://php.net/manual/es/index.php Jquery API reference, http://api.jquery.com/ Backbone.js reference, http://backbonejs.org/ Backbone tutorial, http://backbonetutorials.com/

# **ANEXO I BASE DE DATOS**

En este anexo se explica detalladamente la composición de la base de datos trabajos2007\_termometro. Se describe la composición general con su modelo relacional y también todos los atributos y tablas que completan la base de datos.

## **1 MODELO RELACIONAL**

El modelo relacional para la gestión de una base de datos es un modelo de datos basado en la lógica de predicados y en la teoría de conjuntos. Es el modelo más utilizado en la actualidad para modelar problemas reales y administrar datos dinámicamente. A continuación mostramos el modelo relacional de la base de datos creada para este proyecto.

**T002\_EMPRESA** (T002\_IDEMPRESA, T102\_IDSECTOR\_ECONOMICO, T102\_IDNUMERO\_TRABAJADORES)

**T004\_OFERTA** (T004\_IDOFERTA, T002\_IDEMPRESA, T004\_VACANTES, T105\_IDAREA1, T106\_IDPROFESION1, T105\_IDAREA2, T106\_IDPROFESION2, T004\_EXPERIENCIA\_MINIMA, T004\_EXPERIENCIA\_MAXIMA, T038\_IDSALARIO\_MINIMO, T038\_IDSALARIO\_MAXIMO, T102\_IDJORNADA\_LABORAL, T102\_IDTIPO\_CONTRATO, T103\_IDPAIS\_VACANTE, T104\_IDPROVINCIA\_VACANTE, T004\_FECHA\_PUBLICACION, T004\_ESTADO, T004\_ESTABORRADA, T004\_ESTAVERIFICADA)

**T083\_SALARIOS** (T083\_IDSALARIO, T083\_SALARIO, T102\_IDTIPO\_MONEDA, T102\_IDTIPO\_SALARIO, T102\_IDRANGO\_SALARIO)

**T101\_TABLA\_DESPLEGABLE** (T101\_IDTABLA, T101\_NOMBRE\_TABLA, T101\_NOMBREURL\_TABLA)

**T102\_VALOR\_DESPLEGABLE** (T102\_IDVALOR, T101\_IDTABLA, T102\_NOMBRE\_VALOR\_ES, T102\_NOMBRE\_VALOR\_URL, T102\_DESCRIPCION\_ES)

**T103\_PAIS** (T103\_IDPAIS, T103\_NOMBRE\_PAIS, T103\_NACIONALIDAD)

**T104\_PROVINCIA** (T104\_IDPROVINCIA, T103\_IDPAIS, T104\_NOMBRE\_PROVINCIA, T104\_NOMBRE\_PROVINCIA\_URL)

**T105\_AREA** (T105\_IDAREA, T105\_AREA\_ES)

**T106\_PROFESION** (T106\_IDPROFESION, T106\_PROFESION\_ES, T106\_PROFESIONURL, T106\_DESCRIPCION\_ES)

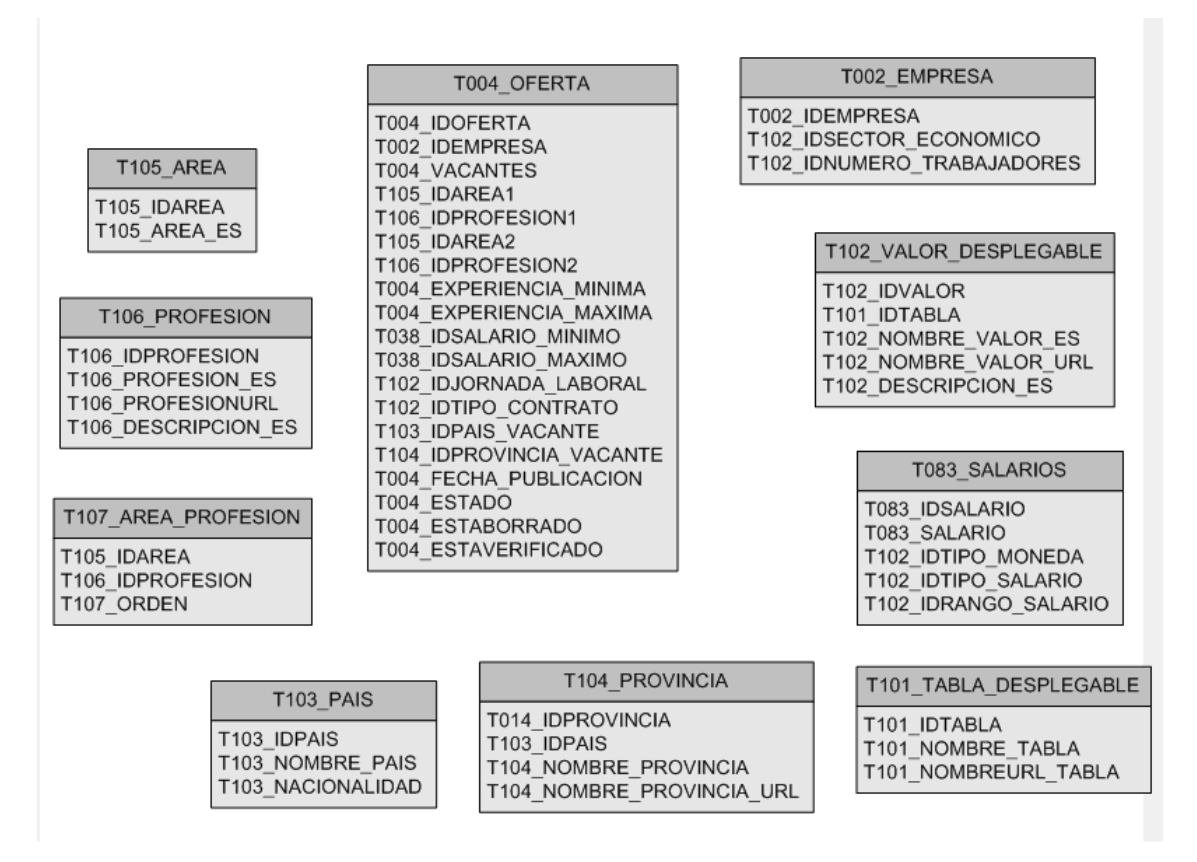

## **T107\_AREA\_PROFESION** (T105\_IDAREA, T106\_IDPROFESION, T107\_ORDEN)

**Figura 1 Modelo relacional** 

# **2 DESCRIPCIÓN DE LAS TABLAS**

En este apartado se da una descripción de todas las tablas que forman la base de datos, así como una breve explicación de todos los campos que forman cada una de las tablas. Como observación, el valor numérico que se utiliza para inicializar cada campo hace referencia a la tabla correspondiente, y si continúa seguido por el texto "ID" significa que funciona como identificador en vez de un valor concreto.

T002\_EMPRESA: Se almacenan los datos referentes a las empresas que ofrecen las ofertas.

- T002\_IDEMPRESA: Identificador único para cada empresa. Clave principal de la tabla.
- T102\_IDSECTOR\_ECONOMICO: Describe el sector económico en el que se sitúa la empresa.
- T102 IDNUMERO TRABAJADORES: Número de empleados que tiene la empresa dividido por rangos.

T002\_OFERTA: Todos los datos necesarios para representar una oferta. Es la tabla en el que se basa mayoritariamente el proyecto para obtener los datos para las representaciones gráficas.

- T004\_IDOFERTA: Identificador único para cada oferta. Clave principal de la tabla.
- T002\_IDEMPRESA: Identificador de la empresa que ofrece la oferta.
- T004\_VACANTES: Cantidad de plazas vacantes que dispone la oferta.
- T105\_IDAREA1: Área funcional principal en el que se sitúa la oferta.
- T106\_IDPROFESION1: Profesión principal requerida en la oferta.
- T105\_IDAREA2: Área funcional secundaria en el que se sitúa la oferta.
- T106\_IDPROFESION2: Profesión secundaria requerida en la oferta.
- T004\_EXPERIENCIA\_MINIMA: Valor mínimo en años que exige la oferta.
- T004\_EXPERIENCIA\_MAXIMA: Valor máximo en años que exige la oferta.
- T038 IDSALARIO MINIMO: Salario mínimo que ofrece la oferta.
- T038\_IDSALARIO\_MAXIMO: Salario máximo que ofrece la oferta.
- T102\_IDJORNADA\_LABORAL: Jornada laboral en la que se sitúa la oferta.
- T102\_IDTIPO\_CONTRATO: Tipo de contrato que ofrece la oferta.
- T103\_IDPAIS\_VACANTE: País de las plazas vacantes que ofrece la oferta.
- T104\_IDPROVINCIA\_VACANTE: Provincia, estado o región de las plazas vacantes que ofrece la oferta.
- T004\_FECHA\_PUBLICACION: Fecha en la cual la oferta ha sido publicada.
- T004\_ESTADO: Booleano para indicar si la oferta está activa, está inactiva, está archivada o está pendiente.
- T004\_ESTABORRADA: Booleano que dice si la oferta ha sido despublicada.
- T004\_ESTAVERIFICADA: Booleano que dice si la oferta ha sido verificada por el administrador.

T083\_SALARIOS: Tabla que almacena los datos de los salarios disponibles para cada oferta. Como hay ofertas de diferente países es necesario almacenar todos los formatos posibles que se utilizan en cada país para efectuar los pagos de las nóminas.

- T083 IDSALARIO: Identificador único para cada salario. Clave principal de la tabla.
- T083\_SALARIO: Valor numérico de la oferta.
- T102\_IDTIPO\_MONEDA: Tipo de moneda que se utiliza para pagar los salarios (euro, dólar...).
- T102\_IDTIPO\_SALARIO. Tipo de salario que se utiliza para pagar los salarios (bruto/anual, bruto/mensual...).
- T102 IDRANGO SALARIO: Rango salarial en el que se sitúa el salario.

T101\_TABLA\_DESPLEGABLE: Tabla auxiliar para agrupar las entradas de la tabla T102 VALOR DESPLEGABLE.

- T101 IDTABLA: Identificador único para agrupar los valores de la tabla T102\_VALOR\_DESPLEGABLE. Clave principal de la tabla.
- T101 NOMBRE TABLA: Nombre que identifica cada entrada.
- T101\_NOMBREURL\_TABLA: Nombre que tiene un formato URL para cada entrada.

T102\_VALOR\_DESPLEGABLE: Tabla genérica para guardar todos los valores necesarios para utilizar en el resto de las tablas y evitar redundancias. Los valores están agrupados respecto a la tabla explicada previamente.

- T102 IDVALOR: Identificador único para cada entrada de esta tabla. Clave principal de la tabla.
- T101 IDTABLA: Identificador que hace referencia hacia la tabla T101\_TABLA\_DESPLEGABLE para saber en que grupo situar cada entrada.
- T102 NOMBRE VALOR ES: Nombre que describe cada entrada.
- T102 NOMBRE VALOR URL: Nombre que describe cada entrada en formato URL.
- T102\_DESCRIPCION\_ES: Texto que describe ampliamente el significado de cada entrada.

T103\_PAIS: Información de los países que ofrecen las ofertas.

- T103\_IDPAIS: Identificador único para cada país. Clave principal de la tabla.
- T103 NOMBRE PAIS: Nombre del país.
- T103 NACIONALIDAD: Nacionalidad del país.

T104\_PROVINCIA: Información de las provincias, estados o regiones de cada país.

- T104\_IDPROVINCIA: Identificador único para cada provincia. Clave principal de la tabla.
- T103\_IDPAIS: País en el que se encuentra la provincia.
- T104 NOMBRE PROVINCIA: Nombre de la provincia.
- T104 NOMBRE PROVINCIA URL: Nombre de la provincia en formato URL

T105\_AREA: Área funcional en la que se encuentra la oferta. Son campos amplios y generales que dividen los trabajos que completan el mercado laboral.

- T105 IDAREA: Identificador único para cada área. Clave principal de la tabla.
- T105 AREA ES: Texto que denomina cada área.

T106\_PROFESION: Campos de trabajo más específicos que se derivan de las áreas.

- T106 IDPROFESION: Identificador único para cada profesión. Clave principal de la tabla.
- T106 PROFESION ES: Nombre de cada profesión.
- T106\_PROFESIONURL: Nombre de cada profesión en formato URL.
- T106 DESCRIPCION ES: Texto que describe ampliamente cada profesión. Contiene las labores más específicas que desempeña la persona que se encuentra en cada profesión.

T107\_AREA\_PROFESION: Tabla para asociar las tablas que su nombre describe, T105\_AREA y T106\_PROFESION.

- T105 IDAREA: Identificador hacia la tabla T105 AREA.
- T106 IDPROFESION: Identificador hacia la tabla T106 PROFESION.
- T107\_ORDEN: Valor para ordenar e identificar cada profesión dentro de su área.
# **ANEXO II PROCEDIMIENTO MYSQL**

Las consultas para extraer los datos se han hecho a partir de rutinas o procedimientos almacenados (*stored procedure* en inglés) MySQL. Este tipo de programas tienen como ventaja que están almacenados físicamente en la base de datos. Se ejecutan directamente en el motor de la base de datos y posee acceso directo a los datos que necesitan ser manipulados y sólo necesita enviar sus resultados de regreso al usuario.

Con esta manera de trabajar tan sólo se debe saber que parámetro necesita cada procedimiento abstrayendo completamente como están programados para el programador. Se han dividido los procedimientos en procedimientos sencillos y procedimientos complejos que se explicarán a continuación cada uno con un ejemplo.

#### **1 PROCEDIMIENTOS SENCILLOS**

En los procedimientos sencillos se ha buscado trabajar con consultas muy sencillas qué tienen como parámetros de entrada datos simples. Devuelven objetos (o tuplas de datos) que representan las entradas de las tablas de la base de datos que se quieran consultar. Por ejemplo, todos los países, todos los sectores y todos los tipos de contratos.

Por ejemplo para recuperar los datos de las provincias se utiliza este procedimiento.

*DROP PROCEDURE IF EXISTS `E004\_OBTENERPROVINCIAS`// CREATE DEFINER=`root`@`localhost` PROCEDURE `E004\_OBTENERPROVINCIAS`(IN Pais INTEGER) BEGIN SET @Pais = Pais; PREPARE STMT FROM*

*"select T104\_IDPROVINCIA provincia, T104\_NOMBRE\_PROVINCIA nombre from T104\_PROVINCIA where T103\_IDPAIS=?";*

*EXECUTE STMT USING @Pais;*

*END* 

Es una sentencia muy sencilla que tiene como valor de entrada el identificador del país (un valor único) del cual queremos obtener las provincias, y devuelve los identificadores y nombres de todas las provincias del susodicho país.

Esta es la manera en la que se utiliza el procedimiento.

*CALL E004\_OBTENERPROVINCIAS ('100');*

#### **2 PROCEDIMIENTOS COMPLEJOS**

Los procedimientos complejos llevan a cabo consultas que necesitan datos de entrada más completos y devuelven datos que se utilizarán para crear las gráficas. Para estos programas se han dividido los parámetros de entrada en los siguientes valores.

- Select: texto que irá en la parte *select* de la consulta y estará compuesto por los valores que deseamos devolver.
- Join: texto que irá en la parte *join* de la consulta y conjugará las tablas necesarias para obtener todos los datos que se describen en la parte *select*.
- Fecha: texto que delimitara las fechas en las cuales queremos buscar las ofertas y que va en la parte *where* de la consulta.
- Where: texto para añadir los filtros adicionales que se quieren adjuntar en la creación de las gráficas y que va en la parte *where* de la consulta.
- Group: texto que define la manera en la que se quieran agrupar los campos y que van en la parte *group* de la consulta.

Para obtener los datos de las ofertas por meses se utiliza el siguiente programa.

*DROP PROCEDURE IF EXISTS `E006\_OBTENERDATOSTIEMPO`// CREATE DEFINER=`root`@`localhost` PROCEDURE `E006\_OBTENERDATOSTIEMPO`(IN J TEXT,IN F TEXT,IN W TEXT) BEGIN* 

*SET @query = CONCAT('SELECT T004\_FECHA\_PUBLICACION as Fecha,count(\*) as Ofertas, sum(T004\_VACANTES) as Vacantes FROM T004\_OFERTA ' , J , ' WHERE ' , F , W , ' group by year(T004\_FECHA\_PUBLICACION), month(T004\_FECHA\_PUBLICACION)');* 

*PREPARE STMT FROM @query;* 

*EXECUTE STMT;* 

*END*

Tiene como datos de entrada los textos que representan la parte de *fecha*, F, la parte de *where*, W y la parte de *join*, J. Todos estos parámetros son simple texto que se sustituyen en las partes de la consulta que sale en el ejemplo.

Se utiliza de esta manera.

*CALL E006\_OBTENERDATOSTIEMPO ('natural join T002\_EMPRESA', 'T004\_FECHA\_PUBLICACION >= 2011-01-01 AND T004\_FECHA\_PUBLICACION <= 2012-01-01', ' and T103\_IDPAIS\_VACANTE=100');*

# **ANEXO III CREACIÓN DE GRÁFICAS**

La creación de gráficas es la parte fundamental del proyecto. En este anexo se explicará la manera en la que se crean las gráficas utilizando la librería *d3.*js. Todas las gráficas poseen procedimientos similares a la hora de ser creadas. Por tanto se considera suficiente exponer un solo caso de creación de gráfica.

Seguidamente se exponen los detalles principales de la implementación de la gráfica de área. Los demás son similares. El procedimiento se divide en dos fases: la creación inicial y la transformación. Cada fase está compuesta por una función principal, que a su vez puede tener funciones auxiliares para estructurar mejor el código. En este anexo se explican las partes más significativas de estas dos funciones, ya que cada gráfica tiene particularidades concretas.

### **1 GRÁFICA DE ÁREA**

La gráfica de área está compuesta principalmente por dos ejes, tal como se ha expuesto en la memoria en el apartado 2.1.1. Como datos principales se utilizan los meses, las ofertas de estos meses y las vacantes de estas ofertas. Por lo tanto, se crearán dos áreas para representar la cantidad de las ofertas y la cantidad de las vacantes respectivamente. Se utilizarán los datos temporales con el formato *CSV* para crear estas dos áreas*.* 

Para crear la gráfica de área se han definido dos funciones principales: *temporalArea* para crear la gráfica inicialmente, y *filtrarArea* para transformar la gráfica a partir de la gráfica inicial. A continuación se describen las partes más significantes de estas dos funciones mostrando el código utilizado y comentando sus funcionalidades. El código expuesto está simplificado para facilitar su comprensión.

En este anexo no se ha priorizado la explicación del funcionamiento de la librería *d3.js,*  aunque se ha detallado el código para entenderlo de la mejor manera.

### **2 CREACIÓN INICIAL**

Para la creación inicial de la gráfica se ha creado la función *temporalArea*. Esta función crea las dos áreas que representarán la información y los dos ejes para crear la parcela dónde irán las áreas. A continuación se explicarán las partes fundamentales del código.

*function temporalArea(where,fechas,join,ofertas,vacantes){* 

Los parámetros *where, fechas* y *join* se utilizan para ejecutar los procedimientos preestablecidos en la nueva base de datos. Estos tres parámetros son los valores que recibirá el procedimiento. Los parámetros *ofertas* y *vacantes* son booleanos para saber qué áreas dibujar, si el área de ofertas, si el área de vacantes, o ambas a la vez.

```
var svg = d3.select(cuerpo).append("svg") 
.attr("id","svg") 
.attr("class","temporal") 
.attr("width", width) 
.attr("height", height);
```
En primer lugar se añadirá el contenedor principal en el que se dibujará la gráfica, el objeto *svg*. Para ello, se selecciona el contenedor principal donde se crearán las gráficas (*cuerpo)* y se le adjunta la parcela donde se creará la gráfica (*svg*). A continuación se añaden los atributos de clase, anchura y altura al contenedor creado.

```
var focus = svg.append("g") 
.attr("id","focus") 
.attr("transform", "translate(" + margin.left + "," + margin.top + ")"); 
var context = svg.append("g") 
.attr("id","context") 
.attr("transform", "translate(" + margin2.left + "," + margin2.top + ")");
```
Tras crear la parcela principal se crean otras dos parcelas inferiores, para delimitar las áreas que irán en la parte superior y las áreas que irán en la parte inferior. Estas parcelas son adjuntadas al contenedor principal y se les da una posición con el atributo *transform.* Para continuar con la explicación del código se utilizará solo la parte superior de la gráfica, ya que la parte inferior es casi idéntica. A la parte superior de la gráfica se le denomina como *focus*.

```
//ofertas 
var area = d3.svg.area() 
.interpolate("monotone") 
.x(function(d) { 
return x(d.date); 
}) 
.y0(height) 
.y1(function(d) {
```

```
return y(d.offers); 
}); 
//vacantes 
var areaVacantes = d3.svg.area() 
.interpolate("monotone") 
.x(function(d) { 
return x(d.date); 
}) 
.y0(height) 
.y1(function(d) { 
return y(d.vacancies); 
});
```
A continuación se definen las dos áreas que se crearán a después. Estas áreas reciben los datos de los meses, *d.date*, y sus valores, *d.offers* y *d.vacancies*. Es importante saber que estos datos no se han cargado todavía. Esta es una de las peculiaridades de la librería *d3.js*. Los objetos se definen antes de cargar los datos, y para ello se deben conocer los datos que se cargarán más tarde. En esta parte del código los atributos que se utilizan para crear las áreas todavía no tienen ningún valor asignado.

*var xAxis = d3.svg.axis().scale(x).orient("bottom"); var yAxis = d3.svg.axis().scale(y).orient("left");* 

Se hace exactamente lo mismo con los ejes. En este caso los atributos *x* e *y* serán las escalas que darán valor a los ejes (todavía no tienen ningún valor asignado). *xAxis* será el eje horizontal e *yAxis* el eje vertical.

```
d3.csv("data/graficas/crearCSVTiempo.php").header("Content- Type","application/x-
www-form-urlencoded").send("POST",
```
*"fechas="+(JSON.stringify(fechas)) +"&where="+(JSON.stringify(where)) +"&join="+(JSON.stringify(join)), function(error, data) { data.forEach(function(d) {* 

```
d.date = parseDate(d.date); 
if(ofertas) 
d.offers = +d.offers; //convierte un string en numero 
else 
d.offers = 0; 
if(vacantes) 
d.vacancies = +d.vacancies; //convierte un string en numero 
else d.vacancies = 0; 
});
```
Después de definir los objetos con los que se creará la gráfica se cargarán los datos. Con la función *d3.csv* cargaremos los datos que se encuentran en este formato (el resultado final de los datos temporales tiene el formato CSV). Para ello se llama a la página *crearCSVTiempo.php* dónde se ejecuta el procedimiento y la transformación para obtener los datos temporales. Se utilizan los atributos de *fechas, where* y *join* para ejecutar el procedimiento para extraer los datos de la base de datos.

Con el resultado de los datos temporales se creará el objeto *data*. En él se encuentran todas las tuplas de los datos temporales en un *array*. Por último se manipulan los datos para poder crear las áreas deseadas en el futuro. Por ejemplo, si no se desea dibujar el área de vacantes, se les dará el valor 0 para crear un área vacía.

*x.domain(d3.extent(data.map(function(d) { return d.date; }))); y.domain([0, d3.max(data.map(function(d) { return Math.max(d.offers,d.vacancies); }))]); //maximo entre vacantes y ofertas* 

A continuación se inicia a dar valor a los objetos definidos previamente. En este caso se crean los dos ejes con los valores de *data*. Las escalas *x* e *y* previamente descritas darán valor a los dos ejes, eje horizontal y eje vertical respectivamente. Para ello se utilizarán los valores de *data*. Para dar valor al eje horizontal (*x*), se cargarán todos los valores *d.date*, creando la escala desde el primer mes seleccionado hasta el último. Para crear la escala vertical se utilizarán los valores de *d.offers* y *d.vacancies*. Esta escala estará delimitada por el máximo entra las ofertas y vacantes.

*//area ofertas focus.append("path") .datum(data) .attr("id", "area1") .attr("d", area) .attr("class","oferta");* 

*//area vacantes focus.append("path") .datum(data) .attr("id", "area3") .attr("d", areaVacantes) .attr("class","vacante");* 

También se les da valor a las áreas definidas previamente y se adjuntan en la parcela superior del contenedor principal. Para darles valor se utiliza la función *datum*. Esta función cargará los valores de *data* en las gráficas previamente descritas utilizando sus atributos. Con el atributo *d* se selecciona el área al cual se le dará valor, *area* en el primer caso y *areaVacantes* en el segundo. Se les añade el identificador para poder seleccionar estos objetos en el futuro para transformarlos si es necesario.

*focus.append("g") .attr("class", "x axis") .attr("id","xaxis")*  .attr("transform", "translate(0," + height + ")") *.call(xAxis);* 

*focus.append("g") .attr("class", "y axis") .attr("id", "yaxis") .call(yAxis);* 

Para finalizar se adjuntan los dos ejes también en la parcela superior. Para ello se utiliza la función *call*. Esta función llama a los ejes definidos y los dibuja. Se les inserta un identificador para acceder a los ejes en un futuro.

## **3 TRANSFORMACIÓN DE LA GRÁFICA**

Para transformar la gráfica con los nuevos datos se utiliza la función *filtrarArea.* Se utiliza una composición parecida a la usada en la función anterior. Se deben definir los nuevos áreas y ejes y modificar los objetos creados con la función anterior.

*function filtrarArea(where,fechas,join,ofertas,vacantes){* 

Se reciben como parámetros los mismos valores que en la función *temporalArea* y tendrán el mismo propósito. Con estos parámetros se ejecutará un nuevo procedimiento para crear nuevos datos para la gráfica.

*//eje horizontal var xAxis = d3.svg.axis().scale(x).orient("bottom"); //eje vertical var yAxis = d3.svg.axis().scale(y).orient("left");* 

Se definen los dos ejes de la misma forma que en la función *temporalArea* y su uso será idéntico.

```
//ofertas 
var area = d3.svg.area() 
.interpolate("monotone") 
.x(function(d) { 
return x(d.date); 
}) 
.y0(height) 
.y1(function(d) { 
return y(d.offers); 
}); 
//vacantes 
var areaVacantes = d3.svg.area()
```

```
.interpolate("monotone") 
.x(function(d) { 
return x(d.date); 
}) 
.y0(height) 
.y1(function(d) { 
return y(d.vacancies); 
});
```
De la misma forma se describen las dos áreas que representarán los datos en esta gráfica. No hay ninguna modificación respecto a la función *temporalArea.*

```
d3.csv("data/graficas/crearCSVTiempo.php").header("Content- Type","application/x-
www-form-urlencoded").send("POST", 
"fechas="+(JSON.stringify(fechas)) 
+"&where="+(JSON.stringify(where)) 
+"&join="+(JSON.stringify(join)), 
function(error, dataNew) { 
dataNew.forEach(function(d) { 
d.date = parseDate(d.date); 
if(ofertas) 
d.offers = +d.offers; //convierte un string en numero 
else 
d.offers = 0; 
if(vacantes) 
d.vacancies = +d.vacancies; //convierte un string en numero 
else d.vacancies = 0; 
});
```
Y se obtienen los datos también de una manera idéntica. En este caso se guardará la nueva información en el objeto *newData. newData* tiene la misma estructura que *data* y se ha creado de la misma manera, utilizando la función *d3.js*. En el caso de cambiar las sentencias *fechas*, *where* o *join newData* podrá poseer valores nuevos que servirán para modificar las áreas. El cambio más significativo viene a continuación.

*//ofertas d3.select("#area1") .datum(dataNew) .transition() .duration(areaDuration) .ease("linear") .attr("d", area); //vacantes d3.select("#area3") .datum(dataNew) .transition() .duration(areaDuration) .ease("linear") .attr("d", areaVacantes);* 

En este paso no se crean y añaden las áreas a la parcela superior. En este caso se seleccionan las áreas ya creadas en la función *temporalArea* y se les inserta los nuevos datos con *datum*. Para seleccionar los objetos creados se utiliza su identificador y la función *select*. Para crear el efecto visual de la transformación, se aplica la función de *transition.* Con esta función se obtendrá una transición fluida de los datos anteriores (áreas antiguas) a los datos actualizados creando las nuevas áreas. Añadiendo los valores *ease* y *duration* configuraremos la transición.

*var t = d3.select("#focus").transition().duration(areaDuration).ease("linear"); t.select("#yaxis") .call(yAxis); t.select("#xaxis") .call(xAxis);* 

Se trata de la misma manera a los ejes. En primer lugar se crea una transición con los atributos deseados de *duration* y *ease* para crear el efecto visual. Después se seleccionan los ejes creados previamente utilizando la función *select* y se dibujan los nuevos llamándolos con la función *call*. Al adjuntar los ejes a la transición, estos heredarán su efecto.